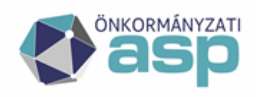

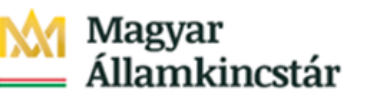

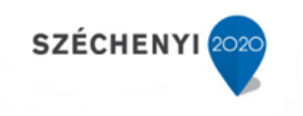

# **Gyakran Ismételt Kérdések**

# **ASP Adó szakrendszer**

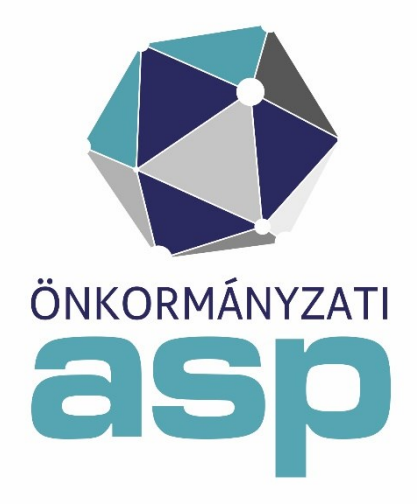

# 2024. január

**ASP Központ Telefon: +36-1-327-5840 E-mail:**  [asp@allamkincstar.gov.hu](mailto:asp@allamkincstar.gov.hu)

**Magyar Államkincstár 1054 Budapest, Hold u. 4.** [www.allamkincstar.gov.hu](http://www.allamkincstar.gov.hu/)

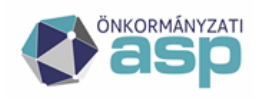

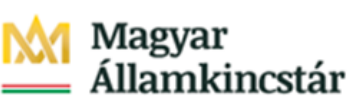

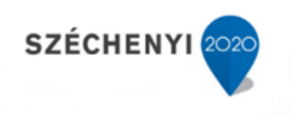

# Tartalomjegyzék

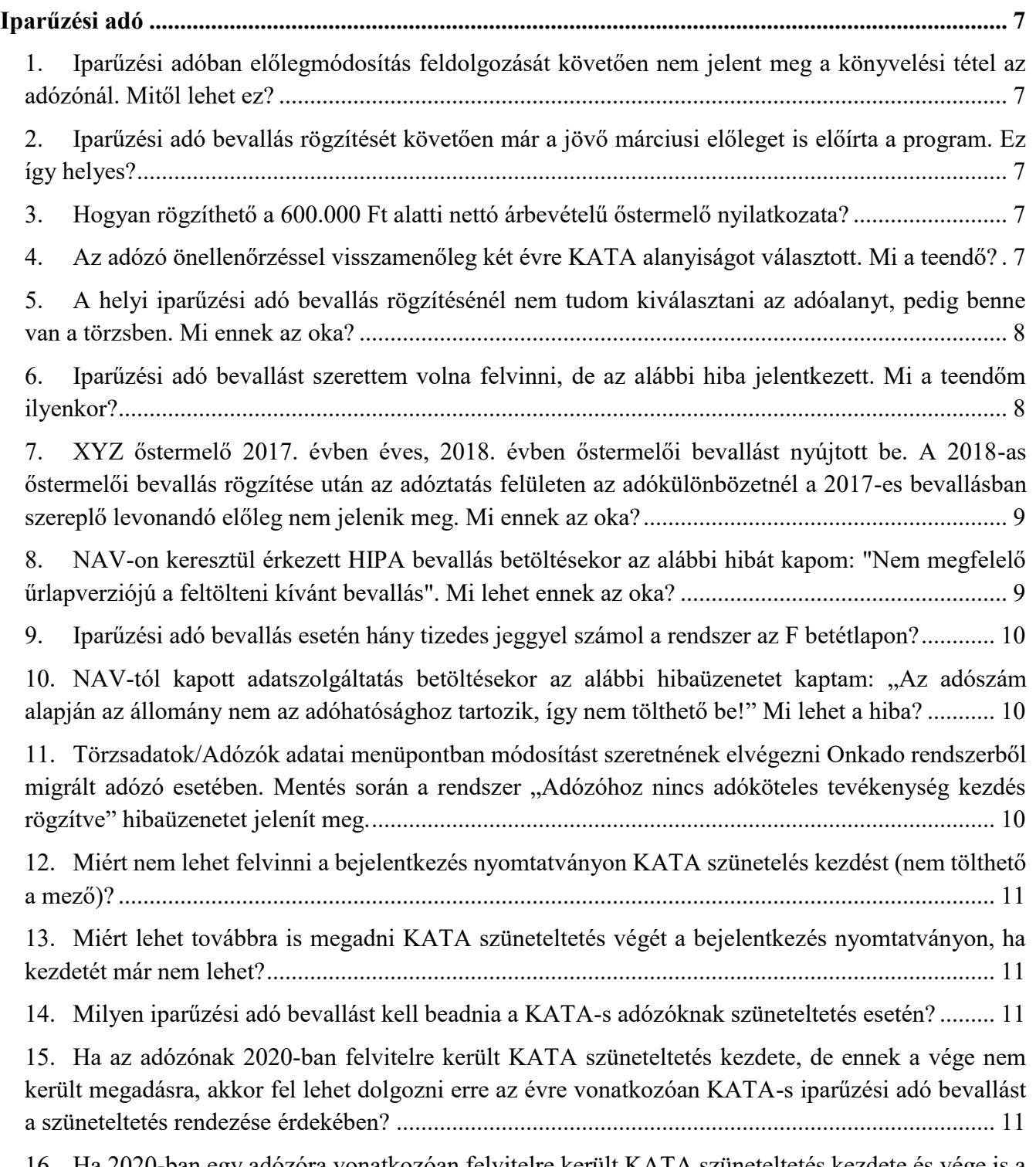

16. Ha 2020-[ban egy adózóra vonatkozóan felvitelre került KATA szüneteltetés kezdete és vége is a](#page-11-0)  [bejelentkezés nyomtatványon keresztül \(pl. 2020.01.01](#page-11-0)-2020.04.30-ig), de az adózó ezt követően

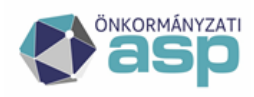

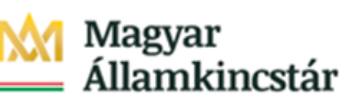

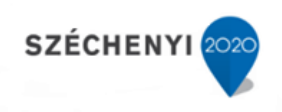

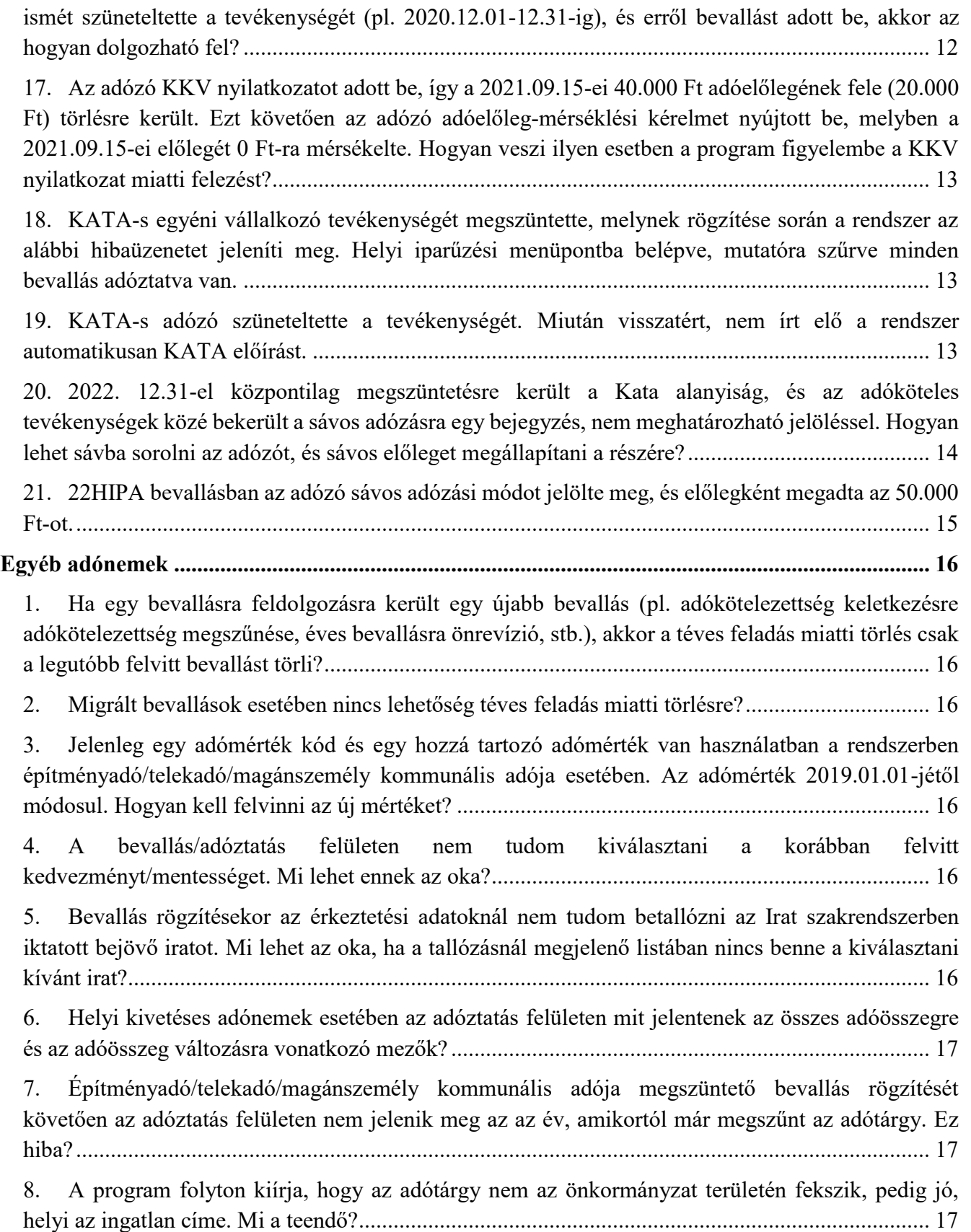

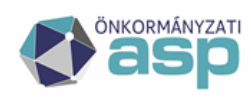

# Magyar<br>Államkincstár

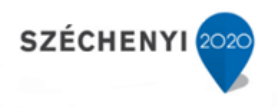

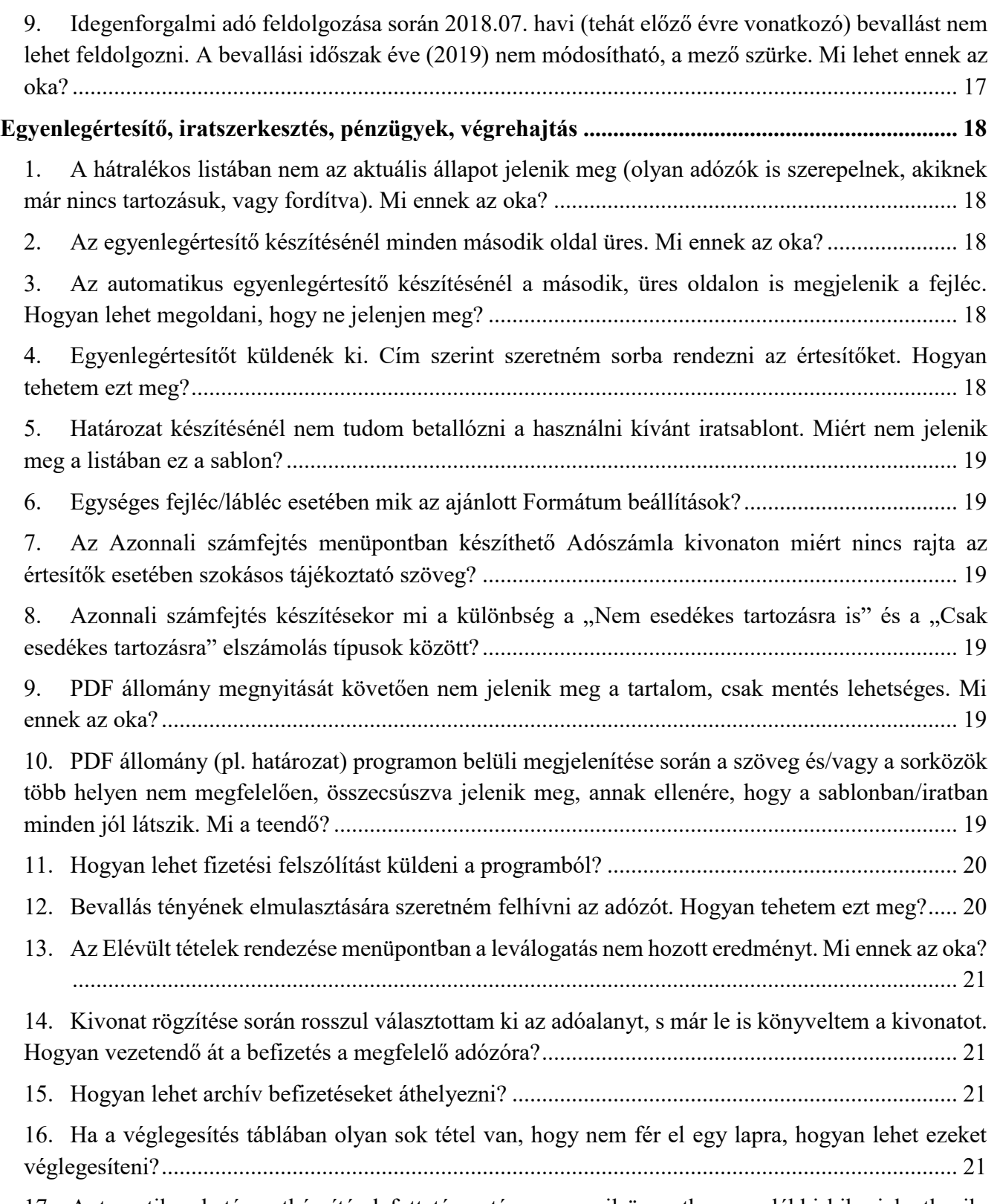

17. [Automatikus határozatkészítés lefuttatása után az e](#page-21-0)-mail üzenetben az alábbi hiba jelentkezik: ["Az alábbi sablonok hiánya miatt nem jött létre minden tétel: 54, 55, 63, 58!" Mi ennek az oka?](#page-21-0) ... 22

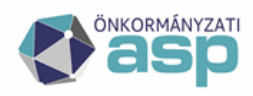

# Magyar<br>Államkincstár

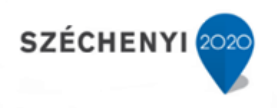

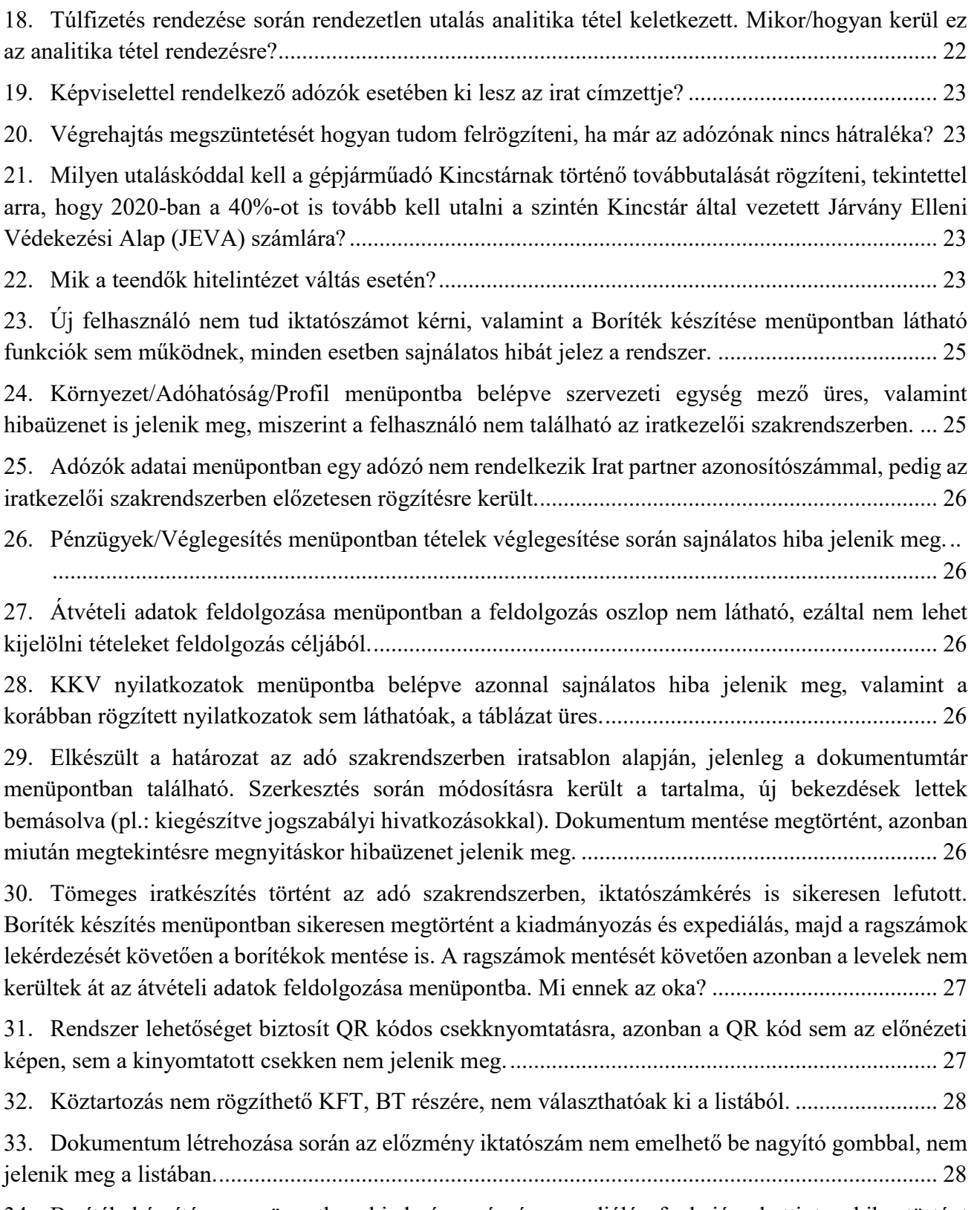

34. [Boríték készítése menüpontban kiadmányozás és expediálás funkcióra kattintva hiba történt](#page-27-2)  [jelzés jelenik meg a folyamatjelzőn. Környezet/Adóhatóság/Folyamatok menüpontban a hiba részletes](#page-27-2) 

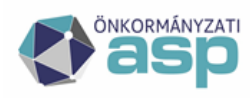

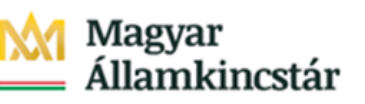

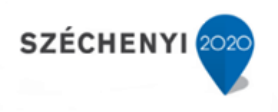

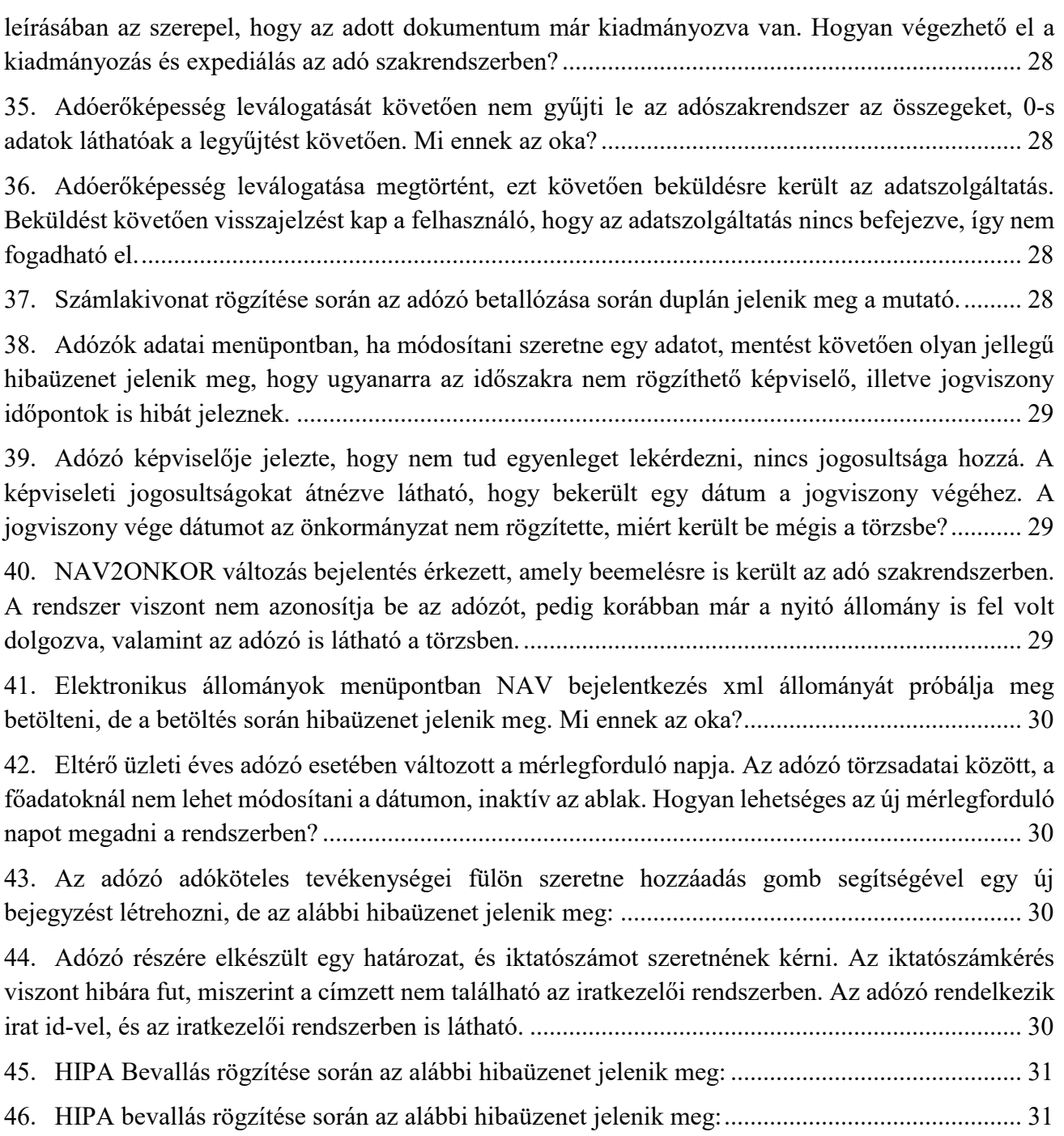

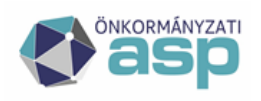

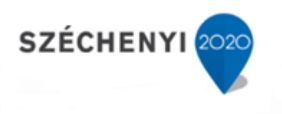

# <span id="page-6-0"></span>**Iparűzési adó**

<span id="page-6-1"></span>**1. Iparűzési adóban előlegmódosítás feldolgozását követően nem jelent meg a könyvelési tétel az adózónál. Mitől lehet ez?**

Az előlegmódosítás esetében határozatkészítés szükséges, így csak az irat véglegesítése után jelennek meg a könyvelési tételek az adózó számláján.

<span id="page-6-2"></span>**2. Iparűzési adó bevallás rögzítését követően már a jövő márciusi előleget is előírta a program. Ez így helyes?**

Igen, ez az ASP Adó üzleti logikájának megfelelő működés.

<span id="page-6-3"></span>**3. Hogyan rögzíthető a 600.000 Ft alatti nettó árbevételű őstermelő nyilatkozata?**

A 600.000 Ft alatti nettó árbevételű őstermelő nem minősül adóalanynak, így nem szükséges nyilatkozatot adnia.

# <span id="page-6-4"></span>**4. Az adózó önellenőrzéssel visszamenőleg két évre KATA alanyiságot választott. Mi a teendő?**

# *A Htv. 2014. január 1-jétől hatályos 39/B. §-a értelmében:*

(3) A kisadózó vállalkozások tételes adója hatálya alá tartozó vállalkozó (a továbbiakban e § alkalmazásában: kisadózó vállalkozás) (9) bekezdés szerint bejelentett döntése esetén, az adó adóévi alapja - a 39. § (1) bekezdésében, vagy a 39/A. §-ban foglalt előírásoktól eltérően - székhelye és telephelye szerinti önkormányzatonként 2,5-2,5 millió forint. Ha a kisadózó vállalkozás e minősége szerinti adókötelezettsége valamely településen az adóév egészében nem áll fenn, vagy a kisadózó vállalkozások tételes adójában az adófizetési kötelezettsége szünetel, akkor az adó önkormányzatonkénti alapja a 2,5 millió forintnak az adókötelezettség időtartama naptári napjai alapján arányosított része.

(9) A (3) bekezdés szerinti adóalap-megállapítás választását a vállalkozó - az önkormányzati adóhatóság által rendszeresített - bejelentkezési, bejelentési, bevallási nyomtatványon, a kisadózó vállalkozások tételes adójának hatálya alá tartozás kezdő napjától számított 15 napon belül vagy január 15-ig jelenti be az önkormányzati adóhatóság számára. A vállalkozó e döntése a teljes adóévre vonatkozik, s utoljára abban az adóévben érvényes, amelyben bejelenti, hogy az adó alapját nem a (3) bekezdésben foglaltak szerint kívánja megállapítani. A bejelentkezési, bejelentési, bevallási nyomtatvány végrehajtható okiratnak minősül.

# *A Htv. 39/B. § (9) bekezdése 2016.01.01-jébel az alábbiak szerint módosul:*

(9) A (3) bekezdés szerinti adóalap-megállapítás választását a vállalkozó - az önkormányzati adóhatóság által rendszeresített - bejelentkezési, bejelentési, bevallási nyomtatványon, a kisadózó vállalkozások tételes adójának hatálya alá tartozás kezdő napjától számított 45 napon belül vagy

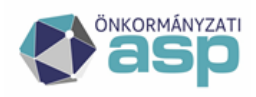

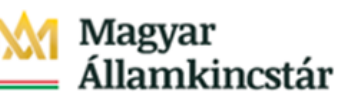

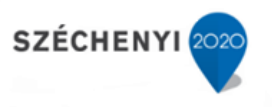

február 15-ig jelenti be az önkormányzati adóhatóság számára. A vállalkozó e döntése a teljes adóévre vonatkozik, s utoljára abban az adóévben érvényes, amelyben bejelenti, hogy az adó alapját nem a (3) bekezdésben foglaltak szerint kívánja megállapítani. A bejelentkezési, bejelentési, bevallási nyomtatvány végrehajtható okiratnak minősül.

A fentiek értelmében 2 évre visszamenőleges KATA adóalanyiság választására nincs lehetőség, az erre vonatkozó bejelentkezést el kell utasítani.

#### <span id="page-7-0"></span>**5. A helyi iparűzési adó bevallás rögzítésénél nem tudom kiválasztani az adóalanyt, pedig benne van a törzsben. Mi ennek az oka?**

Helyi iparűzési adó esetében a program csak azokat az adózókat hozza fel, akik vagy vállalkozók, vagy egyéni vállalkozók, vagy adószámmal rendelkező magánszemélyek, vagy érvényes őstermelői jelzővel rendelkező magánszemélyek.

## <span id="page-7-1"></span>**6. Iparűzési adó bevallást szerettem volna felvinni, de az alábbi hiba jelentkezett. Mi a teendőm ilyenkor?**

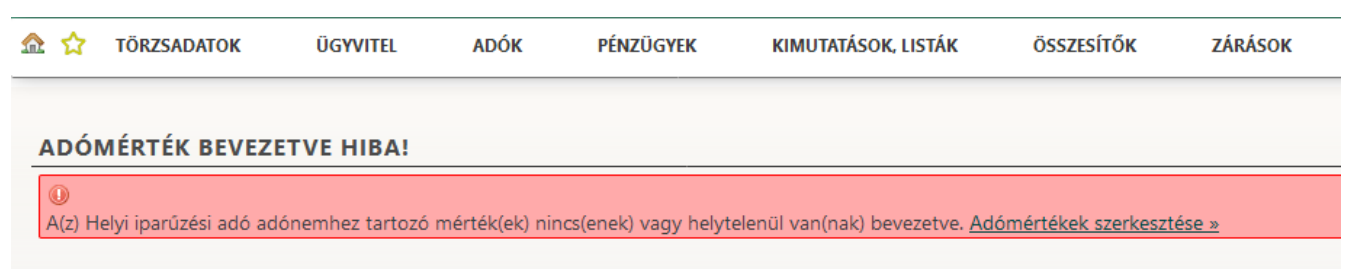

A probléma az, hogy nincsenek jól paraméterezve a HIPA adómérték(ek). Fontos, hogy iparűzési adóban a Htv. 7. § e) pontja alapján csak egy érvényes adómérték lehet bevezetve. Ha az adómértékeknél több mérték is tartozik a 87 Iparűzési adóhoz, akkor azok érvényességi időszakai nem fedhetik egymást.

Az adómérték kódnál is szükséges lehet rendezni a "tól-ig" időpontokat, hogy a kódhoz tartozó mérték(ek) a kód érvényességi idején belül legyenek megadhatóak, természetesen időben egymástól elválasztva.

Amíg nincs beállítva az időbeli elválasztás, addig a képen látható hibaüzenetet jeleníti meg a program. A beállítások kijavításához a hibaüzenetben található linkre kattintva a program tovább navigál az adómértékek szerkesztésére szolgáló felületre.

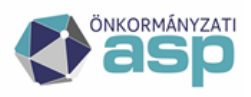

<span id="page-8-0"></span>**7. XYZ őstermelő 2017. évben éves, 2018. évben őstermelői bevallást nyújtott be. A 2018-as őstermelői bevallás rögzítése után az adóztatás felületen az adókülönbözetnél a 2017-es bevallásban szereplő levonandó előleg nem jelenik meg. Mi ennek az oka?**

Őstermelő adózó esetében lehetősége van egyazon évre külön-külön éves és mezőgazdasági őstermelő bevallást benyújtani, attól függően, hogy milyen adóköteles tevékenységet folytat.

Őstermelői bevallás esetén a program csak az adózó korábbi szintén őstermelői bevallásaiban (vagy őstermelői bejelentkezésében) szereplő előlegeket hozza fel levonandóként.

Amennyiben a 2017-es bevallás tévesen került éves bevallásként rögzítésre, és valójában őstermelői bevallás volt, akkor az adóztatás felületen a Levonandó könyvelés hozzáadása gomb megnyitásával be lehet emelni a szükséges előlegeket (ha még nem kerültek elszámolásra),

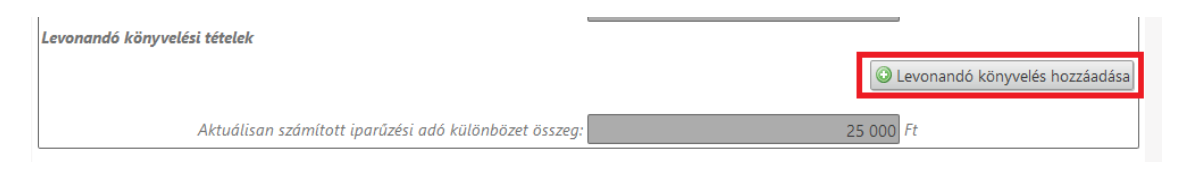

illetve a Levont, adóévre vonatkozó adóelőleg Javítás bepipálása után az adott összeg beírása után és indokolását követően az adóztatás a megfelelő adókülönbözet összeggel elmentésre kerülhet.

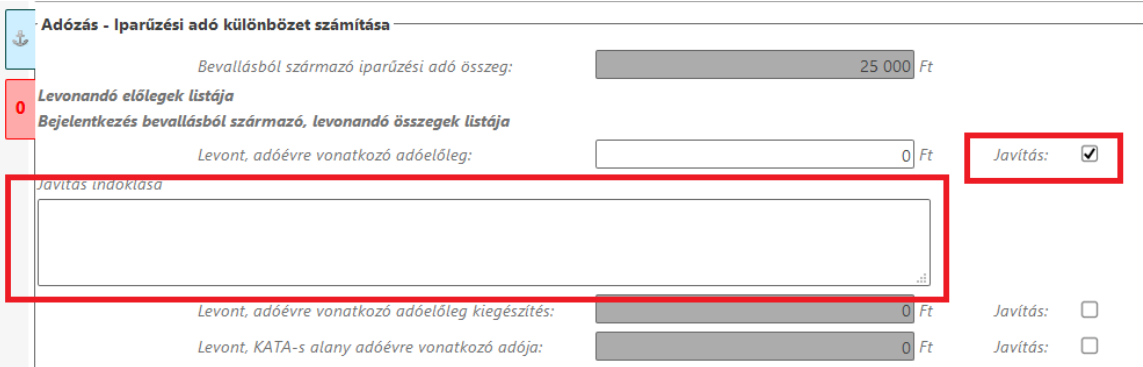

<span id="page-8-1"></span>**8. NAV-on keresztül érkezett HIPA bevallás betöltésekor az alábbi hibát kapom: "Nem megfelelő űrlapverziójú a feltölteni kívánt bevallás". Mi lehet ennek az oka?**

A NAV állomány nevének első 2 számjegye jelzi, hogy melyik évre vonatkozik a bevallás. Ennek meg kell egyeznie az űrlap verziójával.

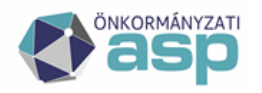

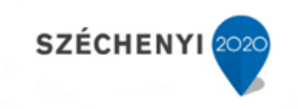

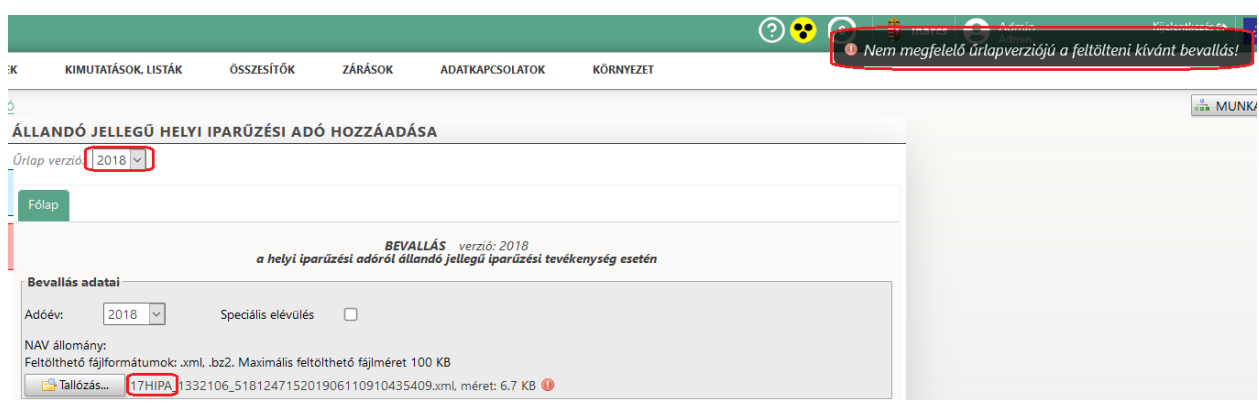

Amennyiben az űrlap verzióját átállítja a megfelelő értékre a bevallás betölthető.

#### <span id="page-9-0"></span>**9. Iparűzési adó bevallás esetén hány tizedes jeggyel számol a rendszer az F betétlapon?**

Az F betétlap kerekítési szabályaira a következők jellemzőek:

A Htv. 3. sz. melléklet 1.1, 1,2, 2,1 pontja esetén: 8 tizedesjegyre kerekít a rendszer.

A Htv. 3. sz. melléklet 2.2, 2.3, 2.4.1, 2.4.2 pontjai esetén: 6 tizedesjegyre kerekít a rendszer.

Ennek oka, hogy a 2.2, 2.3, 2.4.1. és 2.4.2. pontja szerinti megosztási módszer esetében a törvény a részletszámításokra vonatkozóan nem százalékos arányt nevesít.

# <span id="page-9-1"></span>**10. NAV-tól kapott adatszolgáltatás betöltésekor az alábbi hibaüzenetet kaptam: "Az adószám alapján az állomány nem az adóhatósághoz tartozik, így nem tölthető be!" Mi lehet a hiba?**

Az állomány elnevezésében a NAV2ONKOR\_-t követő 8 számjegy az önkormányzat adószámának első 8 számjegyét jelöli. Ez a hibaüzenet akkor jelentkezik, ha a Környezet/Adóhatóság/Adóhatóság adatai, általános adatok menüpontban az önkormányzat adószáma az állomány elnevezésében szereplő számtól. Gyakori hiba, hogy nem az önkormányzat, hanem a hivatal adószáma került rögzítésre. Ilyen esetben ezt az adatot ellenőrizni, és szükség esetén módosítani kell.

<span id="page-9-2"></span>**11. Törzsadatok/Adózók adatai menüpontban módosítást szeretnének elvégezni Onkado**  rendszerből migrált adózó esetében. Mentés során a rendszer "Adózóhoz nincs adóköteles **tevékenység kezdés rögzítve" hibaüzenetet jelenít meg.**

A hiba megoldása érdekében szükséges pótolni a rendszer által keresett adóköteles tevékenység kezdő időpontját.

Megtehető ez az adóköteles tevékenységek fülön hozzáadás gomb segítségével, vagy az adózó által benyújtott bejelentkezés utólagos rögzítésével.

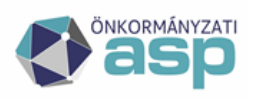

# <span id="page-10-0"></span>**12. Miért nem lehet felvinni a bejelentkezés nyomtatványon KATA szünetelés kezdést (nem tölthető a mező)?**

A Htv. azon módosítását követően, miszerint a KATA-s adózóknak a szünetelésről egy bevallást kell beadniuk, akkor is, ha évente több alkalommal szüneteltetik a tevékenységüket (39/B. § (6) a) pont) több kérdést is tettünk fel a Pénzügyminisztériumnak a KATA szüneteltetés kezelésével kapcsolatban. A minisztérium álláspontja az volt, hogy a KATA szüneteltetést az adózónak nem kell bejelentenie, mivel a törvénymódosítás értelmében az egész évről egy bevallást ad be szüneteltetés esetén. Emiatt került inaktiválásra a KATA szüneteltetés kezdete mező a bejelentkezés űrlapon.

# <span id="page-10-1"></span>**13. Miért lehet továbbra is megadni KATA szüneteltetés végét a bejelentkezés nyomtatványon, ha kezdetét már nem lehet?**

Erre azért van szükség, mert a bejelentkezés nyomtatványon felvitt KATA szüneteltetés kezdések csak a szintén a bejelentkezés nyomtatványon felvitt KATA szüneteltetés végével dolgozhatók fel a megfelelő adó számítás érdekében.

# <span id="page-10-2"></span>**14. Milyen iparűzési adó bevallást kell beadnia a KATA-s adózóknak szüneteltetés esetén?**

Ha az adózó az **egyéni vállalkozói tevékenységét szüneteltette**, akkor az Art. 52. § alapján soron kívüli ("záró") bevallást kell adnia az egyéni vállalkozói tevékenység szüneteltetése kezdő időpontjától számított 30. napig. Ha pl. az adózó 2021.03.20-tól szünetelteti az egyéni vállalkozói tevékenységét, akkor a soron kívüli bevallás időszaka 2021.01.01-03.19., és a bevallásban az erre az időszakra vonatkozó arányos adóalapot kell szerepeltetnie az adózónak. Ha az adózó adóéven belül többször is szüneteltette az egyéni vállalkozói tevékenységét, akkor arról mindannyiszor soron kívüli bevallást kell beadnia.

Ha az adózó **nem az egyéni vállalkozói tevékenységét szüneteltette**, hanem a kisadózó vállalkozások tételes adójáról és a kisvállalati adóról szóló 2012. évi CXLVII. törvény 8. § (9) bekezdése szerinti egyéb okból (pl. táppénz) szünetelt a KATA adófizetési kötelezettsége, akkor a Htv. 39/B. § (6) a) pontja szerint a naptári év egészére (mint adóévre) egy adóbevallást kell benyújtania az adóévet követő év január 15-ig, függetlenül attól, hogy hányszor szünetelt az adóévben az adófizetési kötelezettsége. Ilyen esetben a bevallás időszaka tehát 01.01-12.31., azonban az adóalapot a szüneteltetett napok száma alapján arányosítania kell az adózónak. Ha például az adózó 2021-ben 10, majd 15 napot táppénzen volt, akkor az arányosított adóalap 340/365\*2.500.000=2.328.767 Ft.

# <span id="page-10-3"></span>**15. Ha az adózónak 2020-ban felvitelre került KATA szüneteltetés kezdete, de ennek a vége nem került megadásra, akkor fel lehet dolgozni erre az évre vonatkozóan KATA-s iparűzési adó bevallást a szüneteltetés rendezése érdekében?**

Nem, ebben az esetben csak a bejelentkezés nyomtatványon felvitt KATA szüneteltetés vége kitöltésével zárható le a szüneteltetés időszaka. Fontos, hogy erre csak abban az átmeneti időszakban

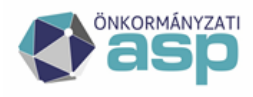

van szükség, amikor még a bejelentkezés nyomtatványon is lehetett KATA szüneteltetés kezdést felvinni (ez jellemzően 2020), 2021-ben már nem keletkezhetnek bejelentkezés nyomtatványon felvitt KATA szüneteltetés kezdések a mező letiltása miatt.

Amennyiben a szünetelésnek a kezdete került rögzítésre, a KATA-s Adózások táblában a 2020 évi utolsó időszak vége megegyezik a szünetelés kezdetét megelőző nappal.

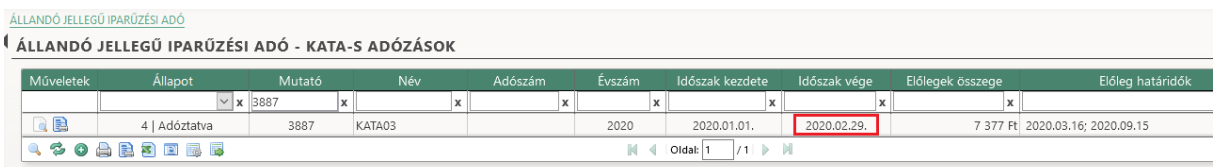

<span id="page-11-0"></span>**16. Ha 2020-ban egy adózóra vonatkozóan felvitelre került KATA szüneteltetés kezdete és vége is a bejelentkezés nyomtatványon keresztül (pl. 2020.01.01-2020.04.30-ig), de az adózó ezt követően ismét szüneteltette a tevékenységét (pl. 2020.12.01-12.31-ig), és erről bevallást adott be, akkor az hogyan dolgozható fel?**

Ilyen esetben, tekintettel arra, hogy a 2020.01.01-04.30-ig tartó időszak már pénzügyileg rendezésre került a bejelentkezések felviteléve, a bevallást arra az időszakra vonatkozóan kell felvinni, ami ezen kívül esik, azaz 2020.05.01-12.31. a bevallott időszak. Ilyen esetben ez az időszak kiválasztható a bevallás űrlapon az időszak melletti nagyító ikonra kattintva:

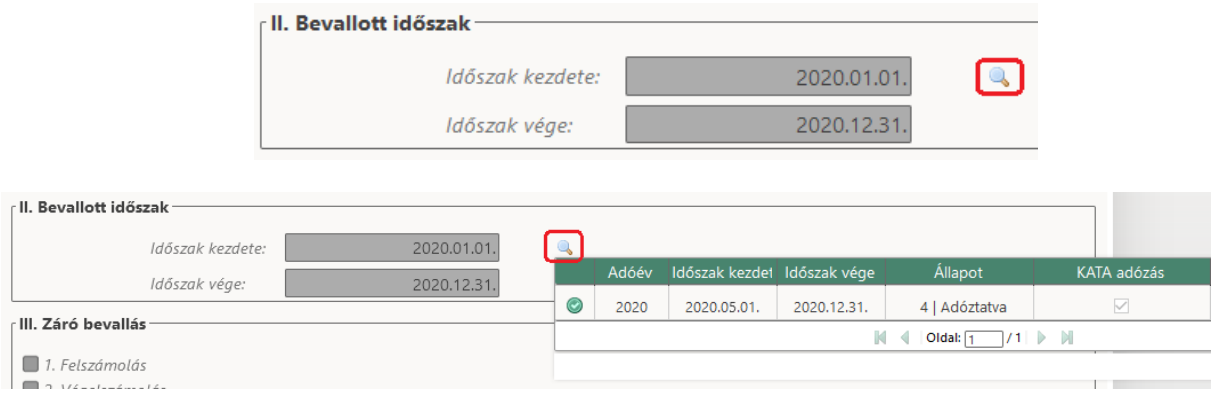

A bevallásban szereplő adóalapot is ennek megfelelően kell arányosítani az alábbiak szerint:

- 2020.05.01-12.31. közötti napok száma: 245
- 2020.05.01-12.31. közötti adóalap: 1.673.497 Ft (245/366\*2.500.000)
- 2020.05.01-12.31. közötti adóköteles napok száma: 214 (245-31)
- 2020.05.01-12.31. közötti adóköteles adóalap: 1.461.749 Ft (214/366\*2.500.000)

A bevallásban a 2020.05.01-12.31. közötti adóköteles adóalapot kell megadni a megfelelő számolás érdekében.

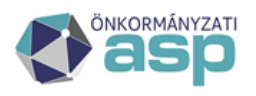

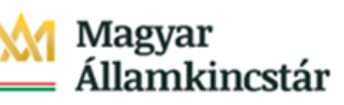

<span id="page-12-0"></span>**17. Az adózó KKV nyilatkozatot adott be, így a 2021.09.15-ei 40.000 Ft adóelőlegének fele (20.000 Ft) törlésre került. Ezt követően az adózó adóelőleg-mérséklési kérelmet nyújtott be, melyben a 2021.09.15-ei előlegét 0 Ft-ra mérsékelte. Hogyan veszi ilyen esetben a program figyelembe a KKV nyilatkozat miatti felezést?**

Ilyen esetben az előleg-mérséklés feldolgozása során a bevallásban szereplő eredeti előleg (40.000 Ft) jelenik meg. Mivel az adózó 0 Ft-ra mérsékelte az előleg összegét, így ezt a 0 Ft összeget kell szerepeltetni az új előleg összegként. Mentés után az adóztatás felületen az eredeti 40.000 Ft-os, és a most felvitt 0 Ft-os előleg különbözete jelenik meg az adóztatási felületen, azaz ebben az esetben -40.000 Ft. A KKV nyilatkozat miatti korrekció az adóztatás felület mentését követően történik meg, így a Pénzügyek/Véglegesítés táblába 20.000 Ft törlés kerül be, ezzel biztosítva, hogy az eredeti 40.000 Ft előleg teljes összege törlésre kerüljön véglegesítés után.

<span id="page-12-1"></span>**18. KATA-s egyéni vállalkozó tevékenységét megszüntette, melynek rögzítése során a rendszer az alábbi hibaüzenetet jeleníti meg. Helyi iparűzési menüpontba belépve, mutatóra szűrve minden bevallás adóztatva van.**

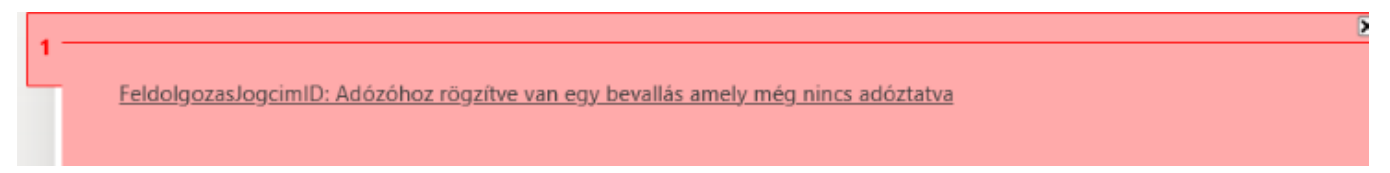

Helyi iparűzési adó menüpontba belépve, bal oldalon található táblázat szűrése menüpontban is ellenőrizni kell, hogy az alábbi szűrésekben szerepel-e olyan bevallás, amely bevallás rögzítve státuszban szerepel:

- bejelentkezés adózások,
- KATA-s adózások,
- bevallás rögzítve.

# <span id="page-12-2"></span>**19. KATA-s adózó szüneteltette a tevékenységét. Miután visszatért, nem írt elő a rendszer automatikusan KATA előírást.**

Ha KATA-s adózóra vonatkozóan olyan adózói, vagy NAV2ONKOR bejelentés kerül feldolgozásra, amely egyéni vállalkozói tevékenység szüneteltetés kezdetére vonatkozik (bejelentkezés űrlap IV. 6. pontja alapján), az adózó adóköteles tevékenységei közé bejegyzésre kerül egy *AK\_SZK Adóköteles tevékenység szüneteltetés kezdete* sor. A KATA adó ennek hatására nem kerül törlésre, mivel egyéni vállalkozói tevékenység szüneteltetése esetén az adózónak záró bevallási kötelezettsége van az egyéni vállalkozói tevékenység szüneteltetése kezdő időpontjától számított 30. napig. A záró bevallás feldolgozásával bejegyzésre kerül egy *K\_V KATA adóalanyiság vége* adóköteles tevékenység, és ezzel együtt törlésre kerül az adózó ezt követő időszak(ok)ra előírt KATA adója.

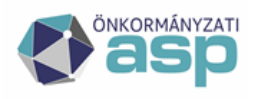

# Magyar Államkincstár

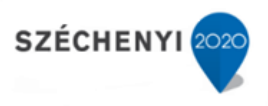

A Pénzügyminisztérium által kiadott tájékoztatás alapján a szüneteltetés végét követően az adózó bejelenti a KATA adózás újrakezdését a Bejelentkezés nyomtatvány V. 1.1 kitöltésével (a KATA adóalany a Htv. 42/E. § (2) b) alapján a tevékenysége megkezdésétől számított 45 napon belül nyilatkozhat az adóhatóság felé arról, hogy KATA alanyként a Htv. 39/B. § (3) bekezdése szerinti egyszerűsített adóalap-meghatározást kívánja választani). Ennek hatására bejegyzésre kerül egy *K\_K KATA adóalanyiság kezdete* adóköteles tevékenység, és előírásra kerül az ezt követő időszak(ok)ra vonatkozó KATA adó. Ebben az esetben a KATA újrakezdést követő évben automatikusan kivetésre kerül az adózóra vonatkozóan a KATA adó.

Ha az adózó nem ad be záró bevallást, és így nem kerül bejegyzésre *KATA adóalanyiság vége*, akkor a szüneteltetés ellenére az adózónak nem kerül törlésre időarányosan a KATA adója. Ha tehát az adózónak 2021-ben kivetésre került a teljes évi KATA adó, év közben szüneteltette az egyéni vállalkozói tevékenységét (létrejött az *AK\_SZK Adóköteles tevékenység szüneteltetés kezdete* adóköteles tevékenység bejegyzés), de erről nem adott be záró bevallást, majd ezt követően a KATA újrakezdésére vonatkozó bejelentést, akkor a 2021. évre nem került időarányosan törlésre, majd előírásra a KATA adó. Ekkor a 2022. évi KATA kivetés sem történt meg, tekintettel arra, hogy az adózó 2021. évi KATA adózása sem rendezett. Ha ilyen esetben az adózónak előírásra kerülne a 2022. évi KATA adója, majd ezt követően kerülne feldolgozásra a 2021. évi záró bevallás, akkor annak hatására a 2022. évi KATA adó is törlődne, amit csak a szüneteltetés utáni KATA újrakezdésről szóló bejelentés írna elő ismét.

# <span id="page-13-0"></span>**20. 2022. 12.31-el központilag megszüntetésre került a Kata alanyiság, és az adóköteles tevékenységek közé bekerült a sávos adózásra egy bejegyzés, nem meghatározható jelöléssel. Hogyan lehet sávba sorolni az adózót, és sávos előleget megállapítani a részére?**

A Htv. 51/Q. § (2) bekezdése alapján, azoknál a KATA adózóknál, akik nem jelentik be, hogy nem kívánják alkalmazni 2023-ra a Htv. 39/A. § szerinti adózási módot, azzal a vélelemmel kell élni, hogy az iparűzési adó alapját 2023. január 1-jétől a 39/A. §-a szerint állapítják meg. Ezért jelentek meg náluk az adóköteles tevékenységeknél a vélelmezett sávos tevékenység kezdés.

Az adósávok megállapítása alapértelmezetten az adózó bevétele alapján kerül sor. Katás adózók esetében viszont a bevételük alapján egyértelműen nem lehet meghatározni, hogy pontosan melyik sávba tartoznak, ezért látható a nem meghatározható jelző a sávos besorolásnál.

A Pénzügyminisztérium álláspontja szerint a volt KATA-s adózók esetében a sáv nem vélelmezhető, mivel a bevételük alapján egyértelműen nem határozható meg. Esetükben alapvetően az adózói befizetés alapján határozható meg, hogy melyik sávba tartozik az adózó.

A sávba sorolást az Adózók egyéb adatai/Adózók adóköteles tevékenységei menüpont bal oldali Sávos adózást választó KATA-sok táblájában a Sáv csoportos módosítása funkcióval lehet elvégezni. A módosítás a táblában megjelenő tételekre indul el, figyelembe véve a szűréseket. A megfelelő sáv kiválasztása után a Mentés gombra kattintással indítható el a csoportos beállítás.

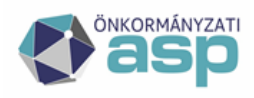

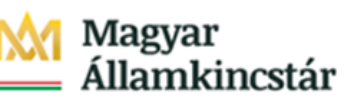

Miután a sávok meghatározása megtörtént, a sávos előleg megképzésére az Adók/Helyi iparűzési adó/Állandó jellegű iparűzési adó menüpont bal oldali menüjében található Sávos előleg 2023 táblában a Csoportos műveletek/Sávos előlegek képzése funkcióval van lehetőség.

## <span id="page-14-0"></span>**21. 22HIPA bevallásban az adózó sávos adózási módot jelölte meg, és előlegként megadta az 50.000 Ft-ot.**

A bevallás feldolgozása sikeres volt, adóztatásnál sem jelent meg hiba, azonban az adózó egyenlegén nem látható a könyvelt 50.000 Ft-os előleg. Mi ennek az oka?

Ellenőrizni szükséges, hogy az adózónak milyen összegű volt a korábban előírt 2023. márciusi előlege. Abban az esetben, ha ez az összeg magasabb, mint a sávos évi előleg, akkor nem kerül sor most a sávos előleg könyvelésére, hanem marad a korábbi magasabb előleg. Következő évi bevallás során az adózónak lehetősége lesz túlfizetésként feltüntetni a különbözetet.

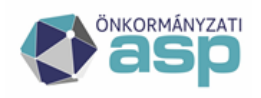

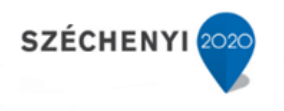

# <span id="page-15-0"></span>**Egyéb adónemek**

<span id="page-15-1"></span>**1. Ha egy bevallásra feldolgozásra került egy újabb bevallás (pl. adókötelezettség keletkezésre adókötelezettség megszűnése, éves bevallásra önrevízió, stb.), akkor a téves feladás miatti törlés csak a legutóbb felvitt bevallást törli?**

Igen.

<span id="page-15-2"></span>**2. Migrált bevallások esetében nincs lehetőség téves feladás miatti törlésre?**

Nem, az ilyen bevallásokat mindenképpen érvényesnek tekinti a rendszer.

<span id="page-15-3"></span>**3. Jelenleg egy adómérték kód és egy hozzá tartozó adómérték van használatban a rendszerben építményadó/telekadó/magánszemély kommunális adója esetében. Az adómérték 2019.01.01 jétől módosul. Hogyan kell felvinni az új mértéket?**

Először a módosuló adómértéket le kell zárni, azaz az érvényességi idő vége dátumhoz 2018.12.31-et kell megadni. Ezt követően ugyanahhoz az adómérték kódhoz kell felvinni egy újabb adómértéket a módosított értékkel, amely érvényességi ideje kezdetének 2019.01.01-et kell beállítani.

Példa (telekadó adómérték 2019.01.01-től 100 Ft-ról 120 Ft-ra változott):

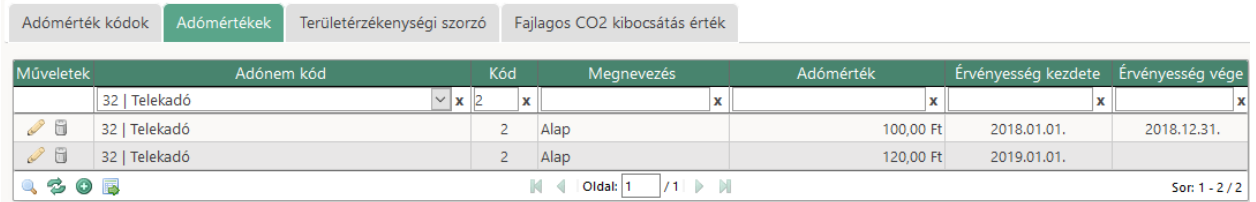

# <span id="page-15-4"></span>**4. A bevallás/adóztatás felületen nem tudom kiválasztani a korábban felvitt kedvezményt/mentességet. Mi lehet ennek az oka?**

Ilyen esetben ellenőrizni szükséges a kedvezmény/mentesség érvényességi idejét és azt, hogy az adott adóelőny mentességként vagy kedvezményként került rögzítésre.

<span id="page-15-5"></span>**5. Bevallás rögzítésekor az érkeztetési adatoknál nem tudom betallózni az Irat szakrendszerben iktatott bejövő iratot. Mi lehet az oka, ha a tallózásnál megjelenő listában nincs benne a kiválasztani kívánt irat?**

Ha az Iratkezelő beállítások megfelelőek (Környezet/Adóhatóság/Iratkezelő beállítások), akkor ez általában két okra vezethető vissza:

- a dokumentum az Irat szakrendszerben már elintézett,
- az Irat szakrendszerben nem megfelelő Irattípus került kiválasztásra (ez utólag is javítható).

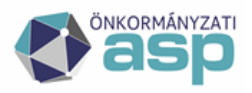

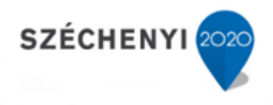

<span id="page-16-0"></span>**6. Helyi kivetéses adónemek esetében az adóztatás felületen mit jelentenek az összes adóösszegre és az adóösszeg változásra vonatkozó mezők?**

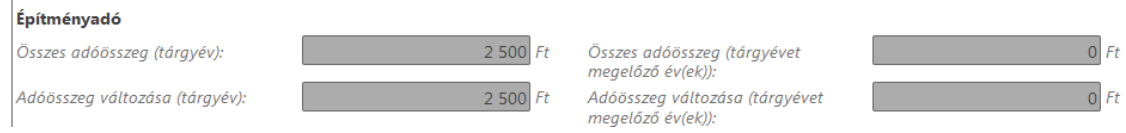

#### A mezők jelentése:

- *Összes adóösszeg (tárgyév)*: az előzmény bevallásban a tárgyévre vonatkozó adó összege,
- *Összes adóösszeg (tárgyévet megelőző évek)*: az előzmény bevallásban a tárgyévet megelőző évekre vonatkozó adó összesített összege,
- *Adóösszeg változása (tárgyév)*: a most rögzített bevallás alapján az előzmény bevalláshoz viszonyított tárgyévre vonatkozó változás összege; negatív érték esetében ez törlést, pozitív összeg esetében előírást jelent; a folyó évi könyvelési tételek mindig két részletben képződnek,
- *Adóösszeg változása (tárgyévet megelőző évek)*: a most rögzített bevallás alapján az előzmény bevalláshoz viszonyított tárgyévet megelőző évekre vonatkozó összesített változás összege; a könyvelési tételek ebben az esetben adóévenként képződnek.

Ha az Adóztatás felület ellenőrzése során megfelelőek ezek az összegek, akkor a könyvelési tétel(ek) képzése is megfelelő kell, hogy legyen.

# <span id="page-16-1"></span>**7. Építményadó/telekadó/magánszemély kommunális adója megszüntető bevallás rögzítését követően az adóztatás felületen nem jelenik meg az az év, amikortól már megszűnt az adótárgy. Ez hiba?**

Nem, ebben az esetben a megszűnést megelőző év az utolsó, ami látszik (pl. 2018.12.31-el történő megszűnés esetén a 2019 év már nem látszik).

# <span id="page-16-2"></span>**8. A program folyton kiírja, hogy az adótárgy nem az önkormányzat területén fekszik, pedig jó, helyi az ingatlan címe. Mi a teendő?**

Ez az üzenet valójában egy figyelmeztető üzenet, ami azt jelenti, hogy az "OK" gombra kattintás után a folyamat tovább vihető. A probléma végleges megoldásához az Adóhatóság adatainál be kell állítani a település irányítószámát:

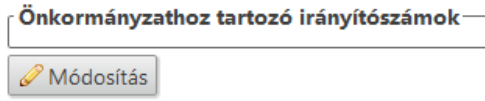

# <span id="page-16-3"></span>**9. Idegenforgalmi adó feldolgozása során 2018.07. havi (tehát előző évre vonatkozó) bevallást nem lehet feldolgozni. A bevallási időszak éve (2019) nem módosítható, a mező szürke. Mi lehet ennek az oka?**

A 2018-as adóévre vonatkozó idegenforgalmi adó bevallás felviteléhez az űrlap verziónál ki kell választani a 2018-as űrlapverziót.

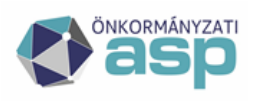

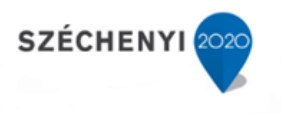

# <span id="page-17-0"></span>**Egyenlegértesítő, iratszerkesztés, pénzügyek, végrehajtás**

<span id="page-17-1"></span>**1. A hátralékos listában nem az aktuális állapot jelenik meg (olyan adózók is szerepelnek, akiknek már nincs tartozásuk, vagy fordítva). Mi ennek az oka?**

A hátralékos lista mindig egy számfejtésre alapján készül. Így a legfrissebb állapot szerinti lista elkészítéséhez a Zárások/Informális számfejtés menüpontban szükséges futtatni egy informális számfejtést. A lista ezt követően az aktuális állapotot tükrözi.

<span id="page-17-2"></span>**2. Az egyenlegértesítő készítésénél minden második oldal üres. Mi ennek az oka?**

Az egyenlegértesítő nyomtatásra kétoldalas nyomtatásra lett optimalizálva, így a második oldal üresen hagyása által biztosítható az, hogy a nyomtatáskor ne kerüljön az egyik adózó értesítőjének első oldala egy másik adózó értesítőjének második oldalára.

<span id="page-17-3"></span>**3. Az automatikus egyenlegértesítő készítésénél a második, üres oldalon is megjelenik a fejléc. Hogyan lehet megoldani, hogy ne jelenjen meg?**

Az Ügyvitel/Iratsablonok/Egységes fejléc és lábléc menüpontban kell elvégezni az alábbi beállítást

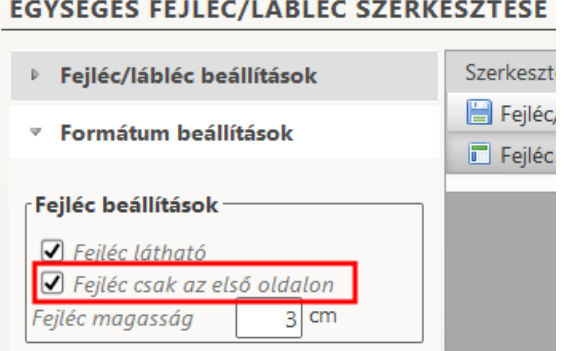

<span id="page-17-4"></span>**4. Egyenlegértesítőt küldenék ki. Cím szerint szeretném sorba rendezni az értesítőket. Hogyan tehetem ezt meg?**

A paraméterek meghatározása után, az Adatok megjelenítése fülön megjelenő tábla címsorában a Cím elnevezésű oszlopban a Cím feliratra kattintunk.

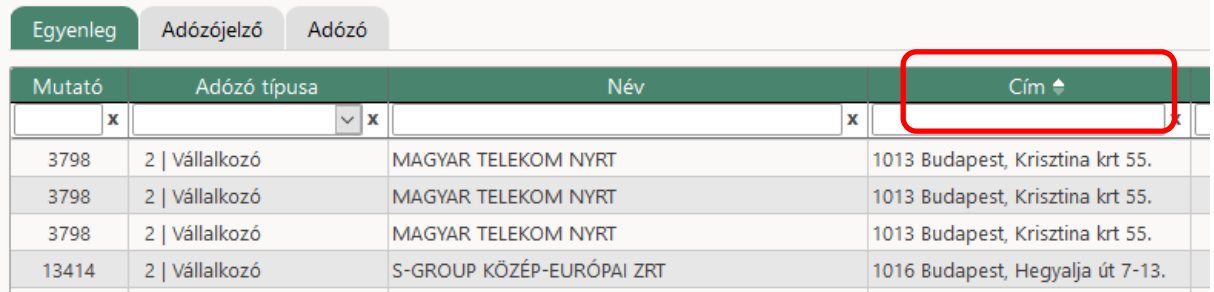

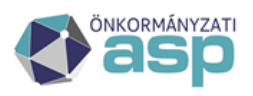

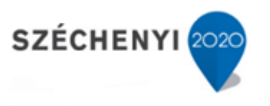

# <span id="page-18-0"></span>**5. Határozat készítésénél nem tudom betallózni a használni kívánt iratsablont. Miért nem jelenik meg a listában ez a sablon?**

Egy sablon csak akkor tallózható be, ha arról előtte másolat készült. A 0-s verziójú központi sablonok nem választhatók ki a határozatkészítésnél.

#### <span id="page-18-1"></span>**6. Egységes fejléc/lábléc esetében mik az ajánlott Formátum beállítások?**

Fejléc magasság: 2,5-3,5 cm (átlagos, 2-3 cm magas fejléc adattal (pl. címer) számolva)

Bal és jobb oldali margó: 1,5-2 cm

#### <span id="page-18-2"></span>**7. Az Azonnali számfejtés menüpontban készíthető Adószámla kivonaton miért nincs rajta az értesítők esetében szokásos tájékoztató szöveg?**

Ez a kivonat nem minősül egyenlegértesítőnek, így szándékosan nem szerepel rajta az értesítők esetében szokásos tájékoztató szöveg.

## <span id="page-18-3"></span>8. Azonnali számfejtés készítésekor mi a különbség a "Nem esedékes tartozásra is" és a "Csak **esedékes tartozásra" elszámolás típusok között?**

- Nem esedékes tartozásra típusú elszámoláskor az adózó fennálló túlfizetése levonásra kerül a később esedékes fizetési kötelezettségéből, az egyenleg sorban ez a különbözet összeg látható.
- Csak esedékes tartozásra típusú elszámoláskor az adózó befizetései csak a már lejárt esedékességű tételekre kerülnek elszámolásra. Amennyiben az adózónak több befizetése/törlésből adódó túlfizetése is van, mint lejárt esedékességű tétele, akkor sem kerül a túlfizetés összege levonásra a később esedékes előírásokból. A később esedékes fizetési kötelezettség, és az adott számfejtéskor fennálló teljes túlfizetés összege megjelenik az Egyenleg sorban.

### <span id="page-18-4"></span>**9. PDF állomány megnyitását követően nem jelenik meg a tartalom, csak mentés lehetséges. Mi ennek az oka?**

Ilyen esetben ellenőrizni szükséges, hogy a számítógépre telepítve van-e az Adobe Reader.

<span id="page-18-5"></span>**10. PDF állomány (pl. határozat) programon belüli megjelenítése során a szöveg és/vagy a sorközök több helyen nem megfelelően, összecsúszva jelenik meg, annak ellenére, hogy a sablonban/iratban minden jól látszik. Mi a teendő?**

A böngésző belső PDF megjelenítője többször nem azt jeleníti meg, ami a nyomtatásban is látszódni fog majd. Ilyen esetben mindenképpen célszerű a dokumentumot megnyitni Adobe Reader programban is, és ott ellenőrizni a megjelenítést.

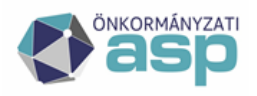

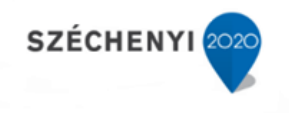

#### <span id="page-19-0"></span>**11. Hogyan lehet fizetési felszólítást küldeni a programból?**

Lehetőség van a Kimutatások, listák/Egyenlegértesítő menüpontot használni. Itt a szűrést követően be kell emelni a használni kívánt szövegblokkot, és lehetőség van a dokumentum címének, tárgyának tetszőleges átírására:

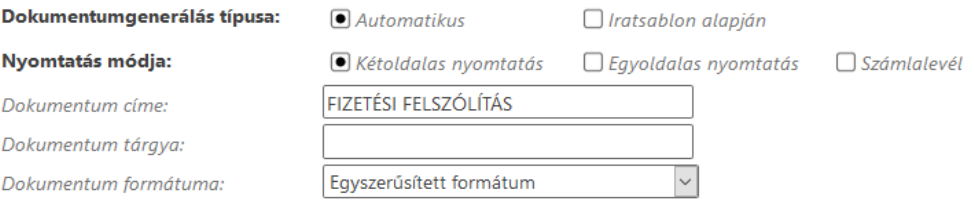

Ebben az esetben a felszólítás (felhívás) nem kerül rögzítésre a Végrehajtási eljárások között.

A másik lehetőség a Pénzügyek/Végrehajtás/Végrehajtási eljárás menüpontban a bal oldali menüjében található Felhívás küldése funkció használata. Ebben az esetben a felhívás rögzítésre kerül a Végrehajtási eljárások között, mint intézkedés.

#### <span id="page-19-1"></span>**12. Bevallás tényének elmulasztására szeretném felhívni az adózót. Hogyan tehetem ezt meg?**

Hiánypótlás indításával tehető meg. Az adott adónemben a szokott módon új bevallás rögzítését kezdeményezzük. Szükségünk van egy az adónemhez tartozó iktatószámra, ami beemelhető az érkeztetési adatokhoz. Célszerű azt a dokumentumot, iratot, tulajdoni lapot beiktatni, amelyből az adókötelezettség elmulasztásának tényét megállapítottuk.

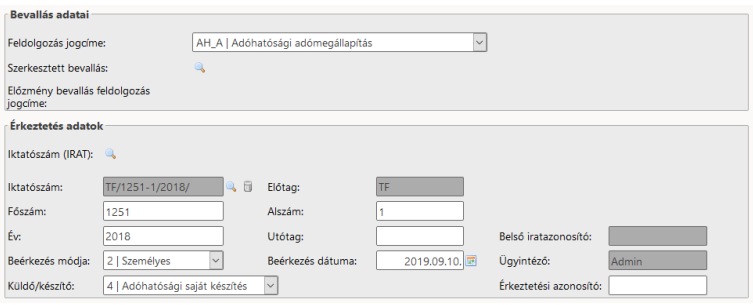

Az adózó adatait kitöltjük, a törzs összerendelést elvégezzük, építmény-, telek- és magánszemélyek kommunális adója esetében megadjuk az érintett ingatlant is, majd a bevallás/adatbejelentés felület bal alsó sarkában jelöljük a Hiánypótlás lehetőségét.

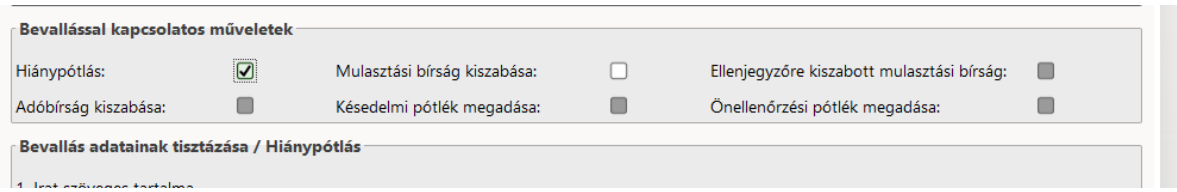

Ezután rákattintunk a Csak hiánypótlás vagy a Hiánypótlás ideiglenes mentéssel lehetőségek valamelyikére.

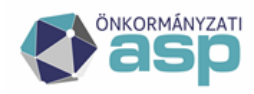

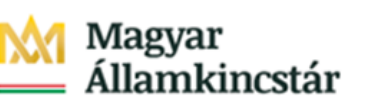

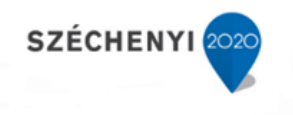

Csak hiánypótlás Hiánypótlás ideiglenes mentéssel

Az Ügyvitel/Dokumentumok/Dokumentum létrehozásából elkészíthető a felszólítás. Ezt megelőzően a felszólítás elkészítéséhez a 96|Egyéb iratcsoportban szükséges saját iratsablon létrehozása.

# <span id="page-20-0"></span>**13. Az Elévült tételek rendezése menüpontban a leválogatás nem hozott eredményt. Mi ennek az oka?**

A migrált adatok esetében nem áll rendelkezésre a könyvelési tételeknél található Elévülés végrehajtás dátum. Emiatt a program nem tudja automatikusan leválogatni ezeket a tételeket. Lehetőség van a Könyvelési tételek menüpont bal oldali menüjéből indítható Elévülés végrehajtás dátum számítás funkció használatára, amely az üres Elévülés végrehajtás dátumú tételek esetében beállítja a jogszabály szerinti alapértelmezett elévülés dátumot.

# <span id="page-20-1"></span>**14. Kivonat rögzítése során rosszul választottam ki az adóalanyt, s már le is könyveltem a kivonatot. Hogyan vezetendő át a befizetés a megfelelő adózóra?**

Ilyen téves rögzítések esetében a Pénzügyek/Számlakivonat/Befizetések/Befizetés áthelyezése menüpont használatával lehet a befizetést más adózóra áthelyezni.

#### <span id="page-20-2"></span>**15. Hogyan lehet archív befizetéseket áthelyezni?**

Archív befizetést nem lehetséges áthelyezni. Ha az archív befizetésnek van maradék összege, akkor az a befizetés megjelenik a Befizetések táblában nyitó tételként, így onnan rendezhető.

### <span id="page-20-3"></span>**16. Ha a véglegesítés táblában olyan sok tétel van, hogy nem fér el egy lapra, hogyan lehet ezeket véglegesíteni?**

Ha a lap alján található Iktatószám mező kitöltésre kerül, akkor a "Véglegesítés iktatószám alapján" gomb megnyomása után a program véglegesíti az összes ezen iktatószámon lévő tételt.

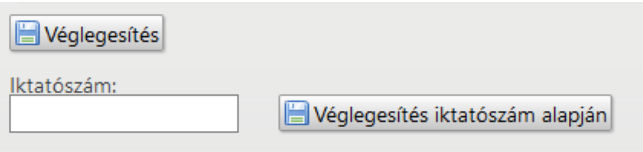

Lehetőség van továbbá a Véglegesíthetők mutatása bal oldali szűrt táblából a táblában található összes tétel csoportos véglegesítésére is:

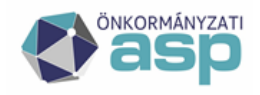

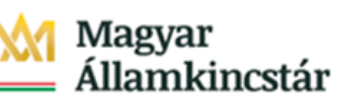

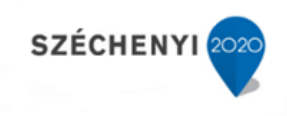

ASP.Adó ▶ PÉNZÜGYEK ▶ VÉGLEGESÍTÉS

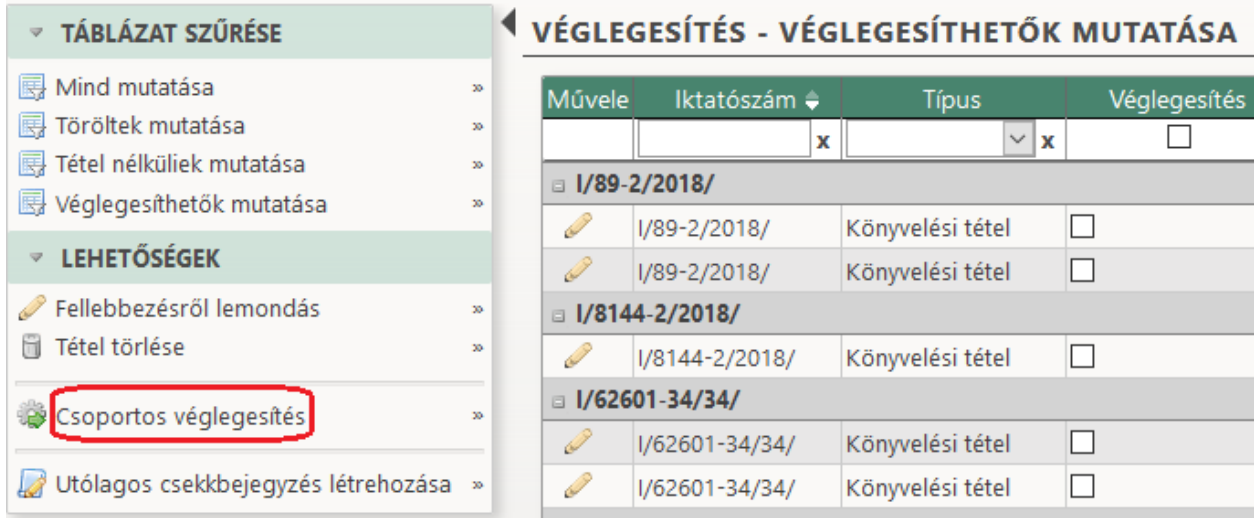

## <span id="page-21-0"></span>**17. Automatikus határozatkészítés lefuttatása után az e-mail üzenetben az alábbi hiba jelentkezik: "Az alábbi sablonok hiánya miatt nem jött létre minden tétel: 54, 55, 63, 58!" Mi ennek az oka?**

A jelzett iratsablonokról nem készült alapértelmezetté tett másolat. Alapvető fontosságú az automatikus határozatkészítés szempontjából, hogy az **alapértelmezetté** tett sablonok megfelelően legyenek szerkesztve, paraméterezve. Az automatikus határozatkészítés megkezdése előtt célszerű ellenőrizni, hogy minden sablon esetében rendelkezésre áll-e alapértelmezett másolat. Ugyanazon azonosítójú sablonok esetében egyszerre csak egy lehet alapértelmezett.

# <span id="page-21-1"></span>**18. Túlfizetés rendezése során rendezetlen utalás analitika tétel keletkezett. Mikor/hogyan kerül ez az analitika tétel rendezésre?**

Az ASP Adó logikája szerint az utalás programon belüli rendezése megelőzi a valós pénzügyi rendezést (utalást), ami a számlakivonat feldolgozásával történik meg. A tételrendezés után N | Várakozó – utalható állapotú utalás analitika tétel keletkezik. Az Utalás analitika menüpont bal oldali menüjéből indítható Tételek jóváhagyásával kerül a várakozó analitika tétel E | Engedélyezett státuszba. Ezt követően a szintén bal oldali menüben található Elektronikus utalás vagy Kézi utalás funkcióhasználatával kerül az analitika tétel U | Utalásra leszedett, átadott státuszba. Az Utalásra leszedett, átadott státuszú utalás analitika tételt a számlakivonat feldolgozásakor hozzá kell csatolni a megfelelő utaláshoz:

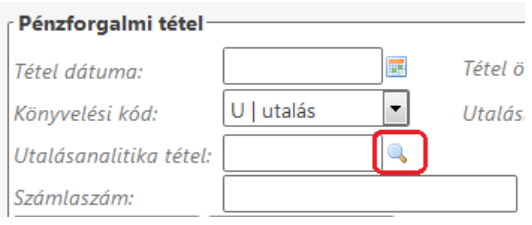

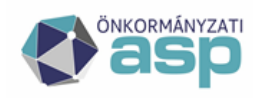

A számlakivonat mentését követően az utalásanalitika tétel rendezésre kerül, a státusza R | Rendezett, analitikából kivezetett lesz.

#### <span id="page-22-0"></span>**19. Képviselettel rendelkező adózók esetében ki lesz az irat címzettje?**

Általános logika a programban, hogy ha a bejövő irat (bevallás, adatbejelentés) esetében a Küldő/készítő az adózó képviselője, akkor az ez alapján készülő kimenő irat (határozat) címzettje is a képviselő (meghatalmazott) lesz.

Abban az esetben **ha a vállalkozó típusú adózó képviselőjének képviselet jogcíme 15 – Képviseleti joggal rendelkező személy (azaz törvényes képviselőről van szó), akkor a címzett az adózó lesz, annak érdekében, hogy a kimenő irat a vállalkozó cégkapujába kerüljön kézbesítésre**.

#### <span id="page-22-1"></span>**20. Végrehajtás megszüntetését hogyan tudom felrögzíteni, ha már az adózónak nincs hátraléka?**

Pénzügyek/Végrehajtás/Végrehajtási eljárások menüponton belül a Végrehajtási eljárások (adózók) táblában ki kell választani az adott adózót, majd a Végrehajtás eljárás indítása gombra kattintva fel lehet dolgozni a végrehajtás megszüntetését.

# <span id="page-22-2"></span>**21. Milyen utaláskóddal kell a gépjárműadó Kincstárnak történő továbbutalását rögzíteni, tekintettel arra, hogy 2020-ban a 40%-ot is tovább kell utalni a szintén Kincstár által vezetett Járvány Elleni Védekezési Alap (JEVA) számlára?**

A 14 | Utalás Magyar Államkincstárhoz (gépjárműadó) kóddal kell rögzíteni minden, a gépjárműadó számláról indított utalást, ami a Kincstár bármelyik számlájára történik. Ha a saját költségvetés részére történik utalás, akkor azt 13-as kóddal kell könyvelni, akkor is, ha az összeg később a költségvetési számláról továbbutalásra kerül(t) a Kincstár bármely számlájára.

### <span id="page-22-3"></span>**22. Mik a teendők hitelintézet váltás esetén?**

A 2011. évi CXCV. törvény 84. § (1) szerint a települési önkormányzat, a nemzetiségi önkormányzat és a társulás fizetési számláját választása alapján egy belföldi hitelintézet vagy a kincstár vezeti. Kizárólag ezen fizetési számla alszámláira lehet adóbevételeket beszedni (368/2011. (XII. 31.) Korm. rendelet 145. § (3) b) pontja alapján). Párhuzamosan két alszámlára nem érkezhet adóbevétel.

Amennyiben az önkormányzat úgy dönt év közben vagy akár év végén, hogy számláit egy másik hitelintézetnél kívánja vezetni, úgy a számlák zárásánál és az ezeken szereplő tételek rögzítésénél az alábbiak szerint kell eljárni.

Első lépésként az ASP e-fizetés használatát kell felfüggeszteni. A felfüggesztésről a helyben szokásos módon tájékoztatni kell az ügyfeleket is.

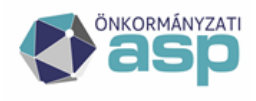

# Magyar Államkincstár

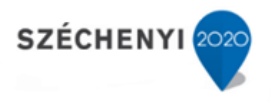

Annak érdekében, hogy a lezárt számlára a továbbiakban ne érkezhessenek befizetések, az Eönkormányzat portálon az élő számlaszámok adatai jelenjenek meg, és a beérkezett EFER befizetések az Adó rendszerben feldolgozhatók legyenek az alábbi lépéseket kell végrehajtani.

1) A Keret szakrendszeri beállítások

A Keret szakrendszerben EFER adminisztrátori joggal rendelkező felhasználónak az Alaprendszerek blokkban az EFER modulnál "Az önkormányzat az EFER szolgáltatást igénybe veszi" jelölést törölnie kell az Űrlap-Adó és az OHP-Adó rendszereknél. A beállítás lépéseivel kapcsolatban az Alkalmazásközpont honlapon elérhető Keretrendszer Felhasználói Kézikönyv 17-es fejezetében található részletes leírás.

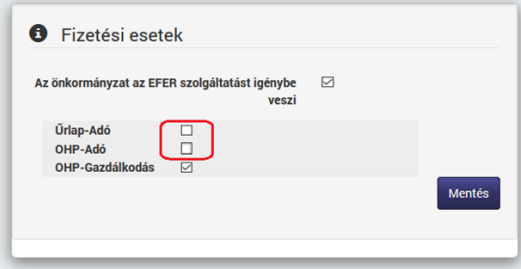

2) Az IPP (EFER-ASP e-fizetés) igény bejelentés

Fontos, hogy a hitelintézet váltás tényét a Hibabejelentő rendszerben az IPP (EFER - ASP e-fizetés) szakrendszer felé is jelezni szükséges. A bejelentés alapján indul el a bankszámlaszámok EFER rendszerbeli regisztrációja. Az átmeneti időszakban a bankkártyás befizetés nem lehetséges. Az Eönkormányzat portálon indított befizetések csak a változás rögzítését követően kerülhetnek majd a megfelelő számlára átutalásra.

3) Adó szakrendszeri feladatok

Az Adó szakrendszerben a lezárásra kerülő adószámlák csak 0 Ft egyenleggel zárhatnak, hiszen a számlák megszűntetésre kerülnek.

Hitelintézet váltás esetén a megszüntetésre kerülő számlák utolsó számlakivonatának adatait az Adó szakrendszerben be kell rögzíteni. Ellenőrizni kell, hogy minden számlakivonat pénzforgalmi tételei megfelelőek, ugyanis ezt követően a lezárt számlákra vonatkozó számlakivonatot már nem lehet rögzíteni az ASP Adó programban. A számla utolsó kivonatának egyenlegét a saját költségvetés felé utalással lehet rendezni, és ez az összeg a költségvetéstől kapott összegként kerülhet majd az új számla első kivonatán jóváírásra. Ezzel biztosítható, hogy a megszűnő számlák záró egyenlege 0 Ft legyen.

Az új számlaszámok az Adó szakrendszerben a Környezet/Adóhatóság/Pénzforgalmi jelzőszámok menüben a Hitelintézet váltás Művelet funkciógomb megnyomását követően rögzíthetők.

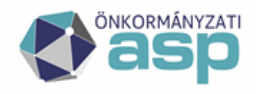

ASP

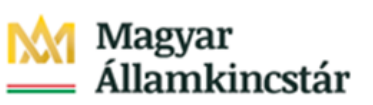

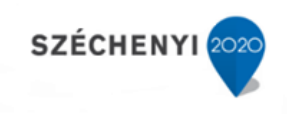

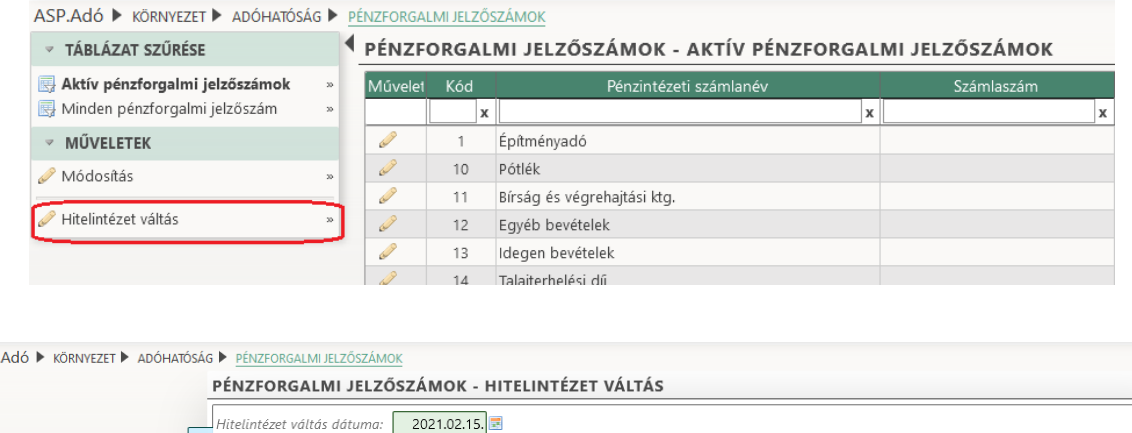

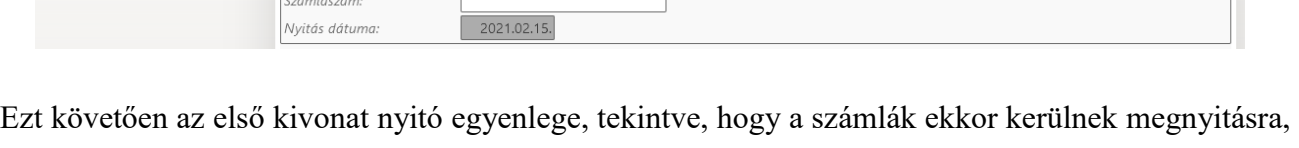

et be kell fejezni.

elérhetőek, azokra pl. számlakivo

minden esetben 0 Ft. A költségvetéstől kapott összeg (amennyiben volt) jóváírásként és nem nyitó tételként kell, hogy szerepeljen a kivonaton.

#### 4) EFER befizetés beállítása

A Keret rendszerben "Az önkormányzat az EFER szolgáltatást igénybe veszi" jelölés abban az esetben állítható újra vissza, ha az IPP (EFER-ASP e-fiztetés) beállítás megtörtént, és az Adó szakrendszerben a hitelintézet váltás rögzítésre került.

Ezt követően a befizetések már az új hitelintézeti számlára kerülnek továbbításra.

A hitelintézet váltás után az előző számlas

Építményadó

Kód:

Pénzintézeti számlanév.

<span id="page-24-0"></span>**23. Új felhasználó nem tud iktatószámot kérni, valamint a Boríték készítése menüpontban látható funkciók sem működnek, minden esetben sajnálatos hibát jelez a rendszer.**

Első lépésben ellenőrizni szükséges, hogy a Környezet/Adóhatóság/Profil menüpontban beállításra került-e a szervezeti egység.

# <span id="page-24-1"></span>**24. Környezet/Adóhatóság/Profil menüpontba belépve szervezeti egység mező üres, valamint hibaüzenet is jelenik meg, miszerint a felhasználó nem található az iratkezelői szakrendszerben.**

A hiba oka integrációs beállítások hiányára vezethető vissza. Az alábbi beállítások meglétét szükséges ellenőrizni:

- Közös önkormányzati hivatalok esetében a Keretrendszerben Felhasználókezelés menüpontjában a korrelációs azonosító kitöltésre került-e helyesen.

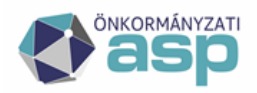

- Iratkezelői szakrendszerben Rendszer/Felhasználók menüpontban szinkronizálást le kell futtatni.
- Abban az esetben, ha a felhasználónak több szervezeti egységhez is van jogosultsága, az iratkezelői szakrendszerben, a Rendszer/Külső rendszer-Felhasználói szerv összerendelés menüpontban az adó szakrendszer mellett be kell állítani egy szervezeti egységet.

# <span id="page-25-0"></span>**25. Adózók adatai menüpontban egy adózó nem rendelkezik Irat partner azonosítószámmal, pedig az iratkezelői szakrendszerben előzetesen rögzítésre került.**

Az adózót ilyen esetben meg kell nyitni szerkesztésre, majd változtatás nélkül elmenteni az adatlapját. Mentést követően, ha minden adat megfelelő, generálni fog a rendszer egy iratazonosító számot. Másik lehetőség a Környezet/Adóhatóság/Iratkezelői beállítások menüpontban partnerszinkronizáció futtatása.

# <span id="page-25-1"></span>**26. Pénzügyek/Véglegesítés menüpontban tételek véglegesítése során sajnálatos hiba jelenik meg.**

A hibajelenség megjelenését több tényező is befolyásolja, így a megoldásra is több lehetőség van.

- Véglegesítés tábla alatt az alapértelmezett oszlopsorrendet visszaállítására szükséges kattintani, ezt követően több esetben is elvégezhetővé vált a véglegesítés
- Véglegesítés elvégezhető iktatószám alapján is. Ehhez a táblázat alján található üres mezőbe kell beírni az iktatószámot (pl.: ADÓ/1000-2/2020/ (mögé is kell a / jel!)), majd a VÉGLEGESÍTÉS IKTATÓSZÁM ALAPJÁN funkciógombra szükséges kattintani.

# <span id="page-25-2"></span>**27. Átvételi adatok feldolgozása menüpontban a feldolgozás oszlop nem látható, ezáltal nem lehet kijelölni tételeket feldolgozás céljából.**

A hivatkozott menüpontban a táblázat alján található alapértelmezett oszlopsorrend funkciógombra kattintva a nem látható oszlop visszaállítható.

# <span id="page-25-3"></span>**28. KKV nyilatkozatok menüpontba belépve azonnal sajnálatos hiba jelenik meg, valamint a korábban rögzített nyilatkozatok sem láthatóak, a táblázat üres.**

A menüpontba belépve, a táblázat alján található alapértelmezett oszlopsorrend gombra kattintva a hibaüzenet nem jelenik meg, az adatok ismét látható válnak.

<span id="page-25-4"></span>**29. Elkészült a határozat az adó szakrendszerben iratsablon alapján, jelenleg a dokumentumtár menüpontban található. Szerkesztés során módosításra került a tartalma, új bekezdések lettek bemásolva (pl.: kiegészítve jogszabályi hivatkozásokkal). Dokumentum mentése megtörtént, azonban miután megtekintésre megnyitáskor hibaüzenet jelenik meg.**

A hibaüzenet oka az lehet, hogy a dokumentum szerkesztése során vélhetően belekerült egy olyan szövegrész, ami külső hivatkozást tartalmaz, vagy bármilyen más, a beépített szövegszerkesztő által

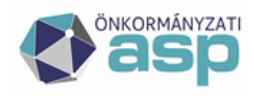

# Magyar Államkincstár

nem értelmezhető formázást tartalmaz. Ilyen esetben az bemásolt szövegrészről törölni szükséges a formázást. Ezt megtenni a szöveg kijelölése után a Formátum menü Formázás törlése lehetőséget választva lehetséges.

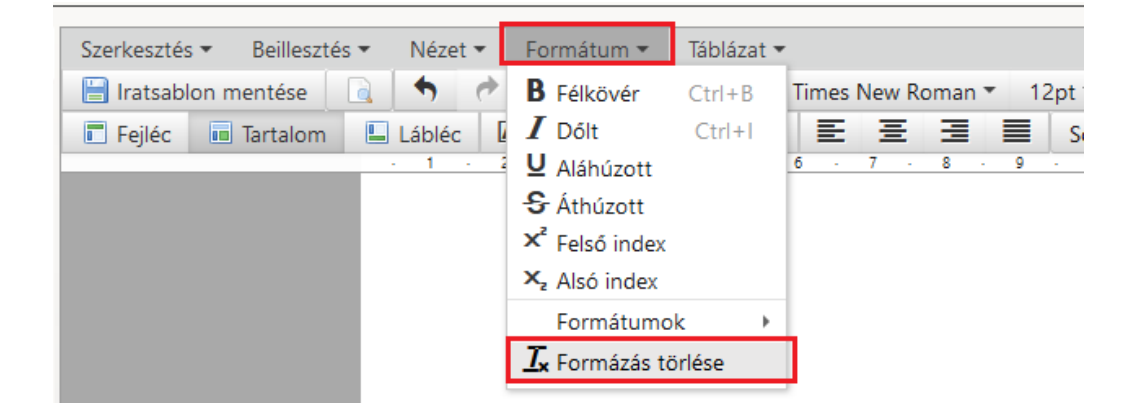

<span id="page-26-0"></span>**30. Tömeges iratkészítés történt az adó szakrendszerben, iktatószámkérés is sikeresen lefutott. Boríték készítés menüpontban sikeresen megtörtént a kiadmányozás és expediálás, majd a ragszámok lekérdezését követően a borítékok mentése is. A ragszámok mentését követően azonban a levelek nem kerültek át az átvételi adatok feldolgozása menüpontba. Mi ennek az oka?**

Iratkészítés esetén lehetőség van az adó szakrendszerben bejelölni, hogy a levelekhez készüljön-e külön tértivevény is, vagy sem. Abban az esetben, ha a készítés során nem lesz bejelölve a tértivevény készüljön-e opció, a levelek nem fognak megjelenni ragszámok mentését követően az átvételi adatok feldolgozása menüpontban.

# <span id="page-26-1"></span>**31. Rendszer lehetőséget biztosít QR kódos csekknyomtatásra, azonban a QR kód sem az előnézeti képen, sem a kinyomtatott csekken nem jelenik meg.**

A QR kód azok gyártásakor kerül rá az "üres" csekkekre. Ez csak az önkormányzat megszemélyesítési adatait tartalmazza. Tehát a QR kód szerepel már a csekken, amikor az önkormányzat rányomtatja az adózóra és összegre vonatkozó adatokat.

A QR kód nyomtatásának a technikai feltételei természetesen adottak lennének az ASP Adó szakrendszerben, de a Kincstár az önkormányzatoknál történő csekknyomtatással kapcsolatban nem rendelkezik és nem is rendelkezhet gyártásra vonatkozó engedéllyel, hiszen a csekk nyomtatását nem a Kincstár végzi, és a Posta tájékoztatása alapján az tekinthető csak gyártónak, aki ténylegesen előállítja a csekket.

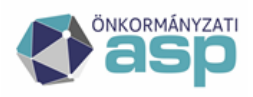

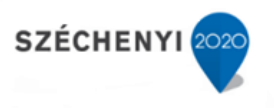

#### <span id="page-27-0"></span>**32. Köztartozás nem rögzíthető KFT, BT részére, nem választhatóak ki a listából.**

Köztartozás rögzítése során az adózó mutatójának mezőjébe be kell írni konkrét adózó mutatószámát, majd ezt követően ki kell kattintani egy üres helyre. Ezzel a lépéssel a rendszer felismeri az adózót, és a köztartozás rögzíthető lesz.

# <span id="page-27-1"></span>**33. Dokumentum létrehozása során az előzmény iktatószám nem emelhető be nagyító gombbal, nem jelenik meg a listában.**

Érkeztetési adatok menüpontban szükséges új tételként rögzíteni az előzmény iktatószámot. Fontos továbbá, hogy az adózó mutatószáma is legyen hozzárendelve.

# <span id="page-27-2"></span>**34. Boríték készítése menüpontban kiadmányozás és expediálás funkcióra kattintva hiba történt jelzés jelenik meg a folyamatjelzőn. Környezet/Adóhatóság/Folyamatok menüpontban a hiba részletes leírásában az szerepel, hogy az adott dokumentum már kiadmányozva van. Hogyan végezhető el a kiadmányozás és expediálás az adó szakrendszerben?**

A hibaüzenet abban az esetben szokott megjelenni, amennyiben az érintett ügyirat az iratkezelői szakrendszerben már egyszer kiadmányozva lett. Ilyen esetben a kiadmányozás és expediálás már nem végezhető el ismételten a rendszerben, a folyamatot az iratkezelői szakrendszerben kell befejezni. Iratkezelői szakrendszerben elvégzett postázást követően a ragszámot kézzel kell beírni a boríték készítése menüpontban, a táblázat alján található mezőbe.

# <span id="page-27-3"></span>**35. Adóerőképesség leválogatását követően nem gyűjti le az adószakrendszer az összegeket, 0-s adatok láthatóak a legyűjtést követően. Mi ennek az oka?**

Új leválogatás indítása gombra való kattintást követően rá kell kattintani a leválogatás frissítése gombra is, ezt követően fognak megjelenni az adó szakrendszerből legyűjtött értékek.

# <span id="page-27-4"></span>**36. Adóerőképesség leválogatása megtörtént, ezt követően beküldésre került az adatszolgáltatás. Beküldést követően visszajelzést kap a felhasználó, hogy az adatszolgáltatás nincs befejezve, így nem fogadható el.**

Leválogatást követően annál a tételnél, ami beküldésre kerül adatszolgáltatásként, be kell kapcsolni az adatszolgáltatásban részt vesz jelzőt.

#### <span id="page-27-5"></span>**37. Számlakivonat rögzítése során az adózó betallózása során duplán jelenik meg a mutató.**

Ilyen esetben a számlakivonat rögzítése során ki kell tölteni minden szükséges adatot, végül az adózó mezőbe kézzel kell beírni a mutatószámot, majd a mentés gombra kattintani. Ezzel a lépéssel a kivonat rögzíthető.

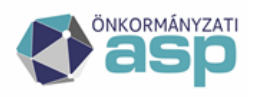

# <span id="page-28-0"></span>**38. Adózók adatai menüpontban, ha módosítani szeretne egy adatot, mentést követően olyan jellegű hibaüzenet jelenik meg, hogy ugyanarra az időszakra nem rögzíthető képviselő, illetve jogviszony időpontok is hibát jeleznek.**

Az adó szakrendszer ellenőrzi, hogy ugyanaz a képviselő, ugyanolyan jogviszony időtartamra csak egyszer szerepeljen. Adózó adatlapját megnyitva, a képviselők fülön kell ellenőrizni a jogviszonyokat. Fontos, hogy a képviselők fülre átlépve csak az aktív jogviszonnyal rendelkező képviselők láthatóak. A megszűnt jogviszonnyal rendelkező képviselők fülre kattintva hívhatóak be azok a képviselők, akiknek már lejárt a jogviszonyuk. A hiba akkor jelentkezik, ha például xy nevű képviselő rögzítve van a megszűnt jogosultságoknál 2013.01.01.-től 2014. 12.31.-ig, valamint aktív jogviszonnyal szerepel 2013.01.01.től. Ez így hibát fog eredményezni, hiszen 2013.01.01. és 2014. 12.31.-ig közötti időszakra kétszer van rögzítve. A probléma megoldása érdekében az aktív jogviszony kezdetét át lehet írni 2015.01.01.-re, így nem lesz ütközés.

# <span id="page-28-1"></span>**39. Adózó képviselője jelezte, hogy nem tud egyenleget lekérdezni, nincs jogosultsága hozzá. A képviseleti jogosultságokat átnézve látható, hogy bekerült egy dátum a jogviszony végéhez. A jogviszony vége dátumot az önkormányzat nem rögzítette, miért került be mégis a törzsbe?**

Az adózó szakrendszer 44.8 verziójában kiadott programmódosítás tartalmazott ilyen jellegű újítást a változásbejelentések kezelésében, mely a következőről szólt:

> Amennyiben a Bejelentkezés-változásbejelentés űrlapon vállalkozó típusú adózó esetében kitöltésre kerül a IV. Adózó személyét, működését érintő adatok blokkban az alábbiak közül valamelyik:

- o Felszámolás, végelszámolás, kényszertörlési eljárás kezdő napja,
- Csődeljárás, felszámolási eljárás egyezségkötéssel való megszűnésének  $\circ$ időpontja,
- o Az adózó cég, bírósági vagy egyéni vállalkozói nyilvántartásból való törlésének (megszűnés) időpontja,
- o az Adóköteles tevékenység megszűnésének időpontja,

úgy az érintett adózó törzsadatánál a nem törvényes képviselők jogviszonya automatikusan az űrlapon megadott dátum + 90 nappal lezárásra kerül 5| Egyéb megszűnés jogcímmel.

# <span id="page-28-2"></span>**40. NAV2ONKOR változás bejelentés érkezett, amely beemelésre is került az adó szakrendszerben. A rendszer viszont nem azonosítja be az adózót, pedig korábban már a nyitó állomány is fel volt dolgozva, valamint az adózó is látható a törzsben.**

A problémát vélhetően az okozza, hogy a Törzsadatok/Adózók adatai menüpontban az adószám jelenleg nincs, vagy rosszul van kitöltve. A helyes adószám megadását követően a rendszer be fogja tudni azonosítani az adózót.

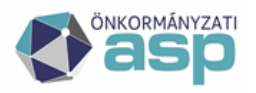

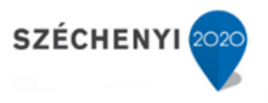

<span id="page-29-0"></span>**41. Elektronikus állományok menüpontban NAV bejelentkezés xml állományát próbálja meg betölteni, de a betöltés során hibaüzenet jelenik meg. Mi ennek az oka?**

## Feldolgozási hibák

Az elektronikus állomány feldolgozása közben az alábbi hibák történtek:

A feltöltött állomány üres vagy nem a megfelelő elektronikus állomány típus van kiválasztva!

A hibaüzenet oka egyértelműen az, hogy az elektronikus állományok menüpontban minden esetben ki kell választani az elektronikus állomány típusát. Például ha NAV2ONKOR állományt szeretne a felhasználó betölteni, akkor az állomány típusánál nem Bejelentkezés, változás-bejelentést kell kiválasztani, hanem NAV bejelentkezést.

<span id="page-29-1"></span>**42. Eltérő üzleti éves adózó esetében változott a mérlegforduló napja. Az adózó törzsadatai között, a főadatoknál nem lehet módosítani a dátumon, inaktív az ablak. Hogyan lehetséges az új mérlegforduló napot megadni a rendszerben?**

A mérlegforduló napot a továbbiakban csak Bejelentkezés, változás-bejelentés, illetve erre vonatkozó NAV2 állomány feldolgozásával lehet módosítani, a törzsben kézzel nem (az adóköteles tevékenységek esetében általános logika, hogy azok bizonylatok alapján kerülhetnek bejegyzésre).

<span id="page-29-2"></span>**43. Az adózó adóköteles tevékenységei fülön szeretne hozzáadás gomb segítségével egy új bejegyzést létrehozni, de az alábbi hibaüzenet jelenik meg:**

#3 - Változás dátuma: Változás dátuma nem lehet későbbi, mint a törzsben szereplő utolsó adóköteles tevékenység változás dátuma.

Kizárólag csak olyan időponttal lehet rögzíteni az adóköteles tevékenység fülön új bejegyzést, ami a legutolsó rögzített bejegyzés megelőzően történt. Például, ha 2022.01.01.-el látható egy tevékenység kezdés, 2022.01.01.et követő időponttal kézzel semmilyen bejegyzés nem rögzíthető, csak változásbejelentéssel.

Ha viszont 2022.01.01. kezdés látható, és 2022.03.03.ai dátummal egy szüneteltetés vége, akkor a két időpont közötti szüneteltetés kezdés pótolható kézi rögzítés segítségével.

<span id="page-29-3"></span>**44. Adózó részére elkészült egy határozat, és iktatószámot szeretnének kérni. Az iktatószámkérés viszont hibára fut, miszerint a címzett nem található az iratkezelői rendszerben. Az adózó rendelkezik irat id-vel, és az iratkezelői rendszerben is látható.** 

Ebben az esetben ellenőrizni szükséges, hogy az adózó képviselője rendelkezik-e irat id-vel, valamint az iratkezelői rendszerben is megtalálható-e helyes azonosítószámmal.

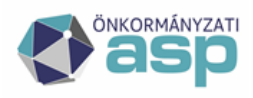

# Magyar Államkincstái

Az adó szakrendszerben módosult a címzési logika. Jogszabályi előírásoknak eleget téve ugyanis az adóiratokat az adózó képviselőjének szükséges kézbesíteni. Ehhez viszont a képviselőnek is rendelkezni kell irat id-vel, és az iratban is látszódnia kell.

#### <span id="page-30-0"></span>**45. HIPA Bevallás rögzítése során az alábbi hibaüzenet jelenik meg:**

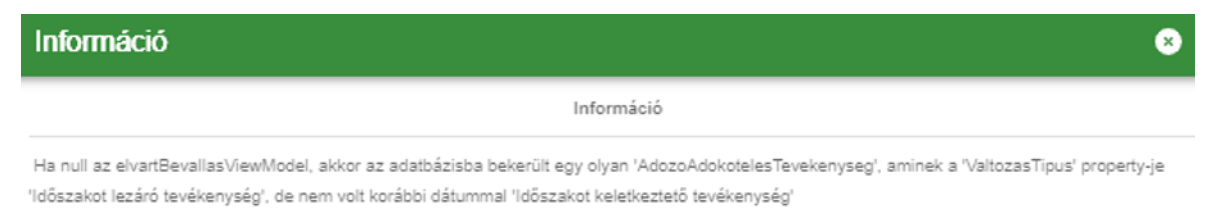

#### Mi ennek az oka?

A jelzett hibaüzenet abban az esetben szokott megjelenni, ha az adóköteles tevékenységek fülön a bejegyzések nem megfelelően követik egymást. Ilyen lehet például, ha ugyanarra a napra látható egy tevékenység kezdés, és tevékenység megszűnés is. Ebben az esetben át kell vizsgálni az adóköteles tevékenységeket, és az esetlegesen tévesen rögzített bejegyzéseket törölni kell.

#### <span id="page-30-1"></span>**46. HIPA bevallás rögzítése során az alábbi hibaüzenet jelenik meg:**

Hibák

O Időszak kezdete: (FK\_01) Bevallott időszak kezdete az adóköteles tevékenységek alapján nem megfelelő!

#### Mi lehet a hiba oka?

A hibaüzenet általánosságban akkor szokott megjelenni, ha a feldolgozott időszak nem megállapítható az adóköteles tevékenységek alapján. Ilyen esetben mindig szükséges ellenőrizni az adóköteles tevékenységeket, hogy a bevallásban látható időszakhoz tartozik-e bejegyzés.

Például, ha tevékenység megszűnése miatt ad be záró bevallást az adózó, az adóköteles tevékenységek fülön lennie kell egy végleges megszűnésről szóló bejegyzésnek. Ha azért ad bevallást, mert felszámolással megszűnt az adózó, akkor felszámolásról kezdetéről, valamint felszámolás végéről egyaránt kell lennie bejegyzésnek az adóköteles tevékenységek fülön.